### **Lukac, Stjepan**

#### **Master's thesis / Diplomski rad**

**2016**

*Degree Grantor / Ustanova koja je dodijelila akademski / stručni stupanj:* **Josip Juraj Strossmayer University of Osijek, Faculty of Electrical Engineering, Computer Science and Information Technology Osijek / Sveučilište Josipa Jurja Strossmayera u Osijeku, Fakultet elektrotehnike, računarstva i informacijskih tehnologija Osijek**

*Permanent link / Trajna poveznica:* <https://urn.nsk.hr/urn:nbn:hr:200:651975>

*Rights / Prava:* [In copyright](http://rightsstatements.org/vocab/InC/1.0/) / [Zaštićeno autorskim pravom.](http://rightsstatements.org/vocab/InC/1.0/)

*Download date / Datum preuzimanja:* **2024-05-07**

*Repository / Repozitorij:*

[Faculty of Electrical Engineering, Computer Science](https://repozitorij.etfos.hr) [and Information Technology Osijek](https://repozitorij.etfos.hr)

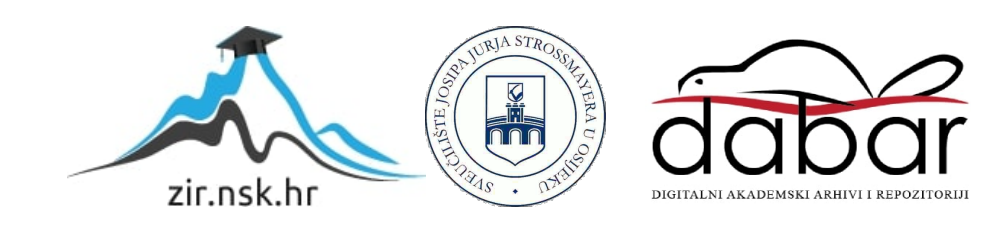

# SVEUČILIŠTE JOSIPA JURJA STROSSMAYERA U OSIJEKU ELEKTROTEHNIČKI FAKULTET

Sveučilišni studij

# Android aplikacija s uputama za pružanje prve pomoći

Diplomski rad

Stjepan Lukac

Osijek, 2016.

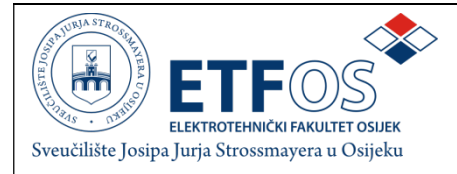

## Obrazac D1: Obrazac za imenovanje Povjerenstva za obranu diplomskog rada

Osijek,

## Odboru za završne i diplomske ispite

## Imenovanje Povjerenstva za obranu diplomskog rada

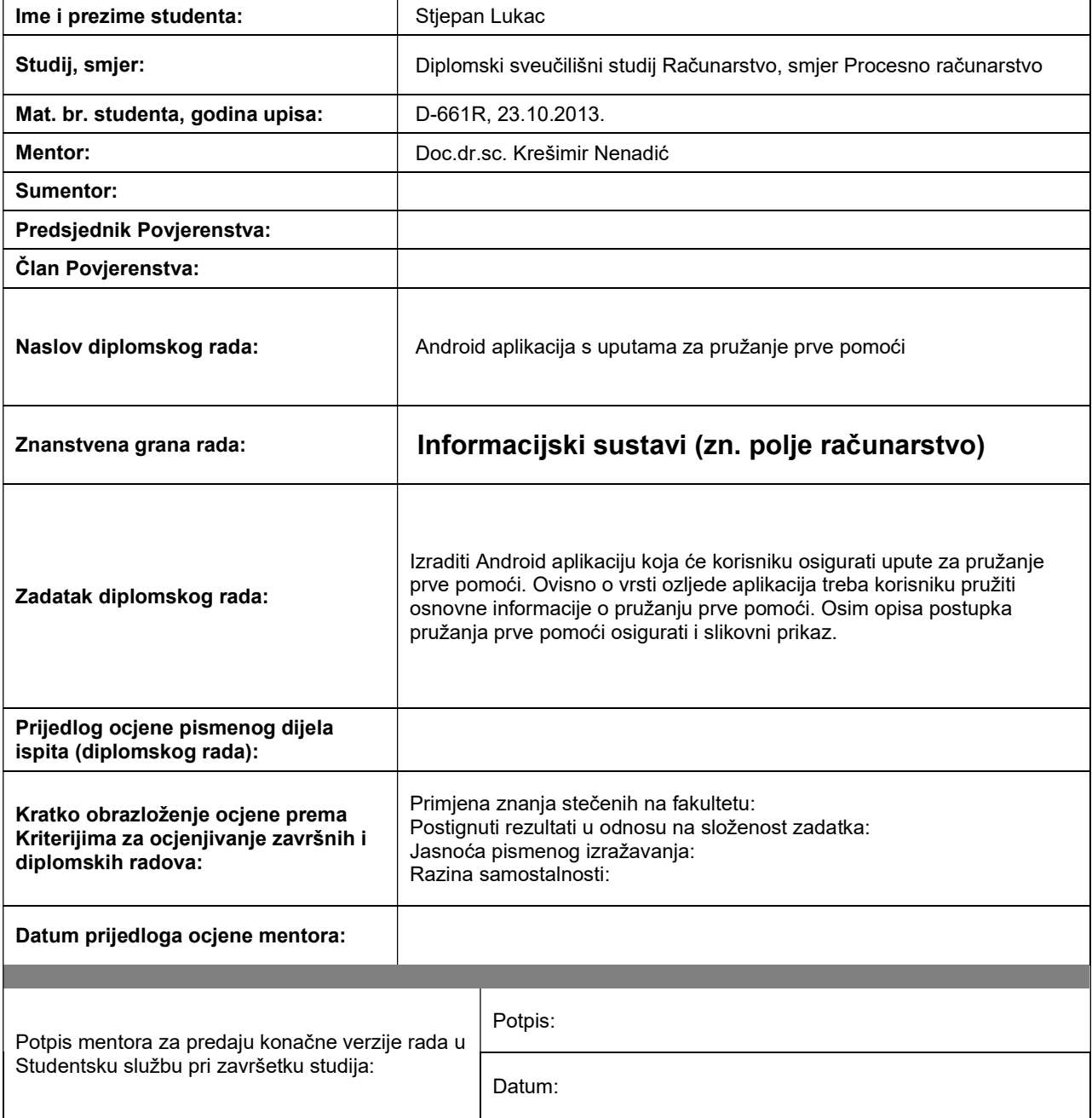

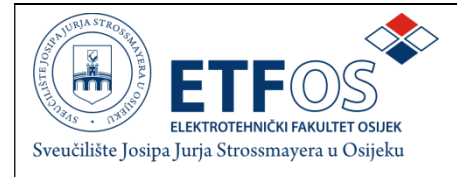

## IZJAVA O ORIGINALNOSTI RADA

Osijek, 29.06.2016.

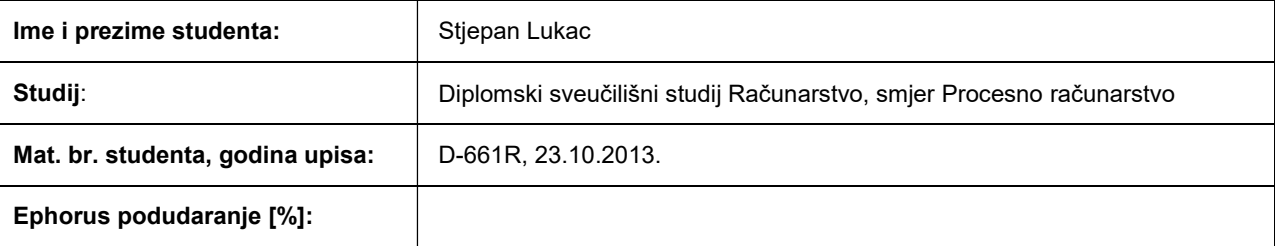

Ovom izjavom izjavljujem da je rad pod nazivom: Android aplikacija s uputama za pružanje prve pomoći

izrađen pod vodstvom mentora Doc.dr.sc. Krešimir Nenadić

i sumentora

moj vlastiti rad i prema mom najboljem znanju ne sadrži prethodno objavljene ili neobjavljene pisane materijale drugih osoba, osim onih koji su izričito priznati navođenjem literature i drugih izvora informacija. Izjavljujem da je intelektualni sadržaj navedenog rada proizvod mog vlastitog rada, osim u onom dijelu za koji mi je bila potrebna pomoć mentora, sumentora i drugih osoba, a što je izričito navedeno u radu.

Potpis studenta:

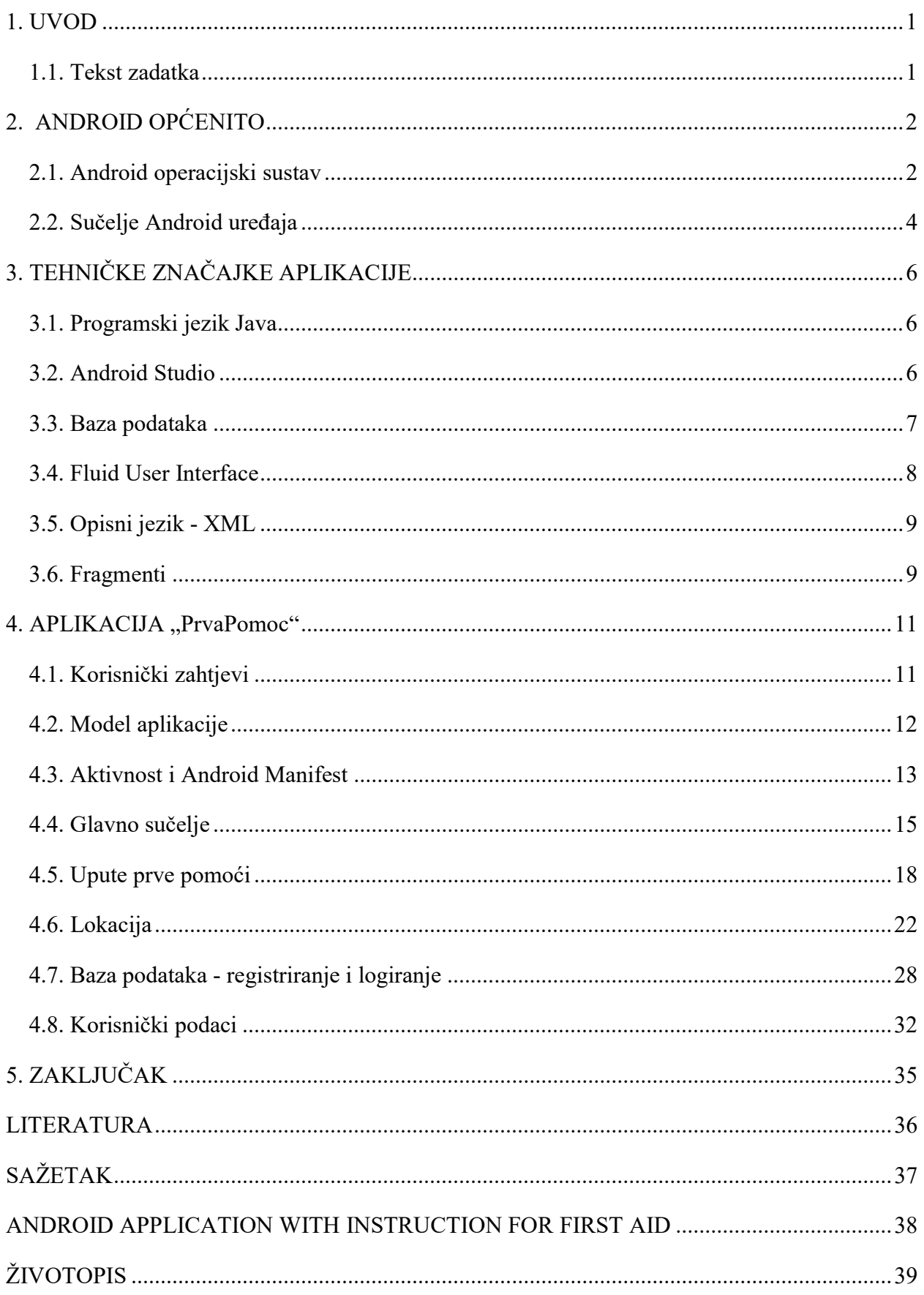

#### 1. UVOD

 Razvojem tehnologije ljudi su razvili razna pomagala kako bi što lakše savladali prepreke pa su tako mobilni uređaji postali svakodnevno pomagalo za dnevne poslove. Samim razvojem mobitela, paralelno se razvijaju te usavršavaju razne aplikacije s kojima se mogu raditi nezamislive stvari. Ljudi su današnjim načinom života primorani živjeti vrlo ubrzanim tempom. Razni opasni poslovni, žurba, brza vožnja, nesmotrenost i mnogi drugi faktori su glavni krivci za nesreće koje se dogode te brojne ozlijede koje nastanu. Često u raznim nezgodama, ljudi su primorani pomoći unesrećenima dok na mjesto nezgode ne dođe hitna medicinska pomoć. U takvim situacijama, često nedostaje znanja za pomoć unesrećenom stoga će ovaj diplomski rad u nastavku obrazložiti kako Android aplikacija može pomoći u takvim presudnim trenucima.

 Mobilna aplikacija se sastoji od nekoliko funkcionalnih dijelova. Glavna funkcija aplikacije je brzo i jednostavno doći do uputa prve pomoći kako bi se ozlijeđenoj osobi moglo pomoći na licu mjesta dok ne dođe hitna pomoć. Uz upute, aplikacija sadrži funkciju lociranja ozlijeđene osobe putem GPS signala ili mrežnog pružatelja usluge. Također, korisnik se može registrirati sa svojim podacima u aplikaciju te svakodnevno imati pristup svojim podacima.

Nastavak diplomskog rada prikazuje opis Android operacijskog sučelja, tehničke značajke pomoću kojih je realizirana te korake nastanka same aplikacije.

#### 1.1. Tekst zadatka

Izraditi Android aplikaciju koja će korisniku osigurati upute za pružanje prve pomoći. Ovisno o vrsti ozljede aplikacija treba korisniku pružiti osnovne informacije o pružanju prve pomoći. Osim opisa postupka pružanja prve pomoći osigurati i slikovni prikaz.

## 2. ANDROID OPĆENITO

#### 2.1. Android operacijski sustav

Android je operacijski sustav temeljen na Linux platformi te je dizajniran za uređaje kao što su pametni telefoni i tableti. Razvila ga je 2003. godine Android Inc. kompanija koju je u početku Google financirao, a kasnije i otkupio 2005. godine. Prvo javno predstavljanje Androida kao operativnog sustava bilo je u studenome 2007. godine, a prvi komercijalni uređaj u koji je bio ugrađen Android operativni sustav bio je "T-Mobile G1". Proizveo ga je tajvanski proizvođač pametnih telefona HTC (poznat i pod nazivom HTC Dream). Plasiranjem prvog uređaja na tržište, Android je ušao u izravnu utrku s ostalim mobilnim platformama tipa iOS (Apple), Windows Phone (Microsoft), Samsung itd.

Android je od samih početaka zamišljen kao projekt otvorenog koda (eng. open source project) što znači da svatko može uzeti objavljeni kod Android sustava te ga uređivati, unaprijeđivati, uljepšavati i to je ujedno dobra strana Androida jer se na taj način mogu prilagođavati kodovi za razne inačice Androida. Evolucijski napredak Androida je zaista izvanredan i jedinstven te, za razliku od iOS-a koji je u principu ostao isti od 2007. godine, doživljava funkcionalni i dizajnerski preporod.

Nazivi inačica Android sustava su posebno zanimljivi jer je Google poznat po tome što Android inačicama daje imena po slatkišima što se može vidjeti na slici 2.1.[1] Neki od popularnih "slatkiša" su Gingerbread (2.3), Ice Cream Sandwich (4.0), Jelly Bean (4.1, 4.2) te onaj od koga je sve počelo – Cupcake (1.5).

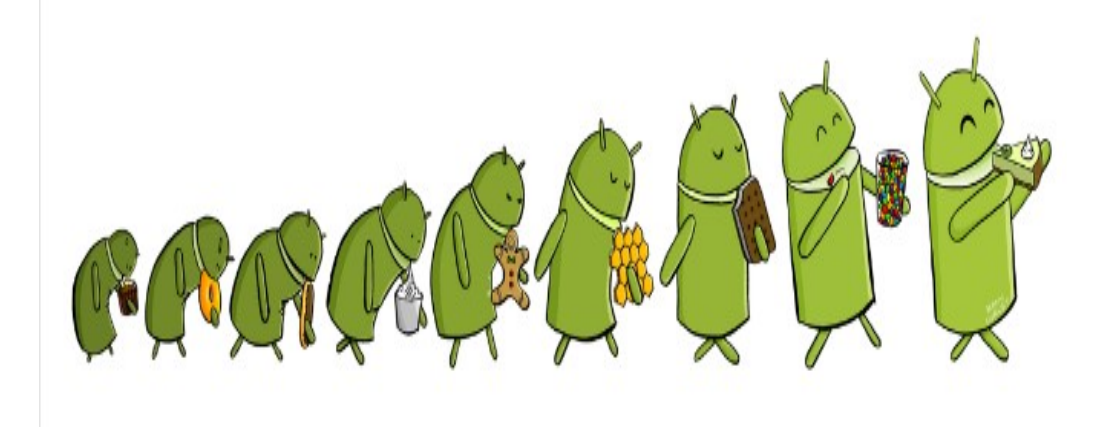

 $Slika 2.1.$  Android inačice nazvane po "slatkišima" $[1]$ 

Popis ostalih Android inačica se može vidjeti u tablici 2.1. [2] Tablica prikazuje samu inačicu Androida, prikazuje njegovo kodno ime, navodi njegov datum plasiranja na tržite te prikazuje API razinu.[3]

| Inačica     | Kodno ime           | Datum izlaska       | <b>API</b> razina |  |  |  |  |
|-------------|---------------------|---------------------|-------------------|--|--|--|--|
| Beta        |                     | 5. studenoga 2007.  |                   |  |  |  |  |
| 1.0         | Apple Pie           | 23. rujna 2008.     | $\mathbf{1}$      |  |  |  |  |
| 1.1         | <b>Banana Bread</b> | 9. veljače 2009.    | $\overline{2}$    |  |  |  |  |
| 1.5         | Cupcake             | 30. travnja 2009.   | 3                 |  |  |  |  |
| 1.6         | Donut               | 15. rujana 2009.    | $\overline{4}$    |  |  |  |  |
| 2.0/2.1     | Eclair              | 26. listopada 2009. | $5 - 7$           |  |  |  |  |
| 2.2         | Froyo               | 20. svibnja 2010.   | 8                 |  |  |  |  |
| 2.3.x       | Gingerbread         | 6. prosinca 2010.   | $9 - 10$          |  |  |  |  |
| 3.x         | Honeycomb           | 22. veljače 2011.   | $11 - 13$         |  |  |  |  |
| 4.0.x       | Ice Cream Sandwich  | 19. listopada 2011. | $14 - 15$         |  |  |  |  |
| 4.1/4.2/4.3 | Jelly Bean          | 9. srpnja 2012.     | $16 - 18$         |  |  |  |  |
| 4.4         | KitKat              | 3. rujna 2013.      | $19-20$           |  |  |  |  |
| 5.0/5.1     | Lollipop            | 25. lipnja 2014.    | $21 - 22$         |  |  |  |  |
| 6.0         | Marshmallow         | 5. listopada 2015.  | 23                |  |  |  |  |

Tablica 2.1. Android inačice

#### 2.2. Sučelje Android uređaja

 Android korisničko sučelje je bazirano na direktnoj manipulaciji, koristeći dodirne impulse koji odgovaraju akcijama u stvarnome svijetu kao što su klizanje, dodirivanje i kuckanje pomoću kojih se manipulira objektima na zaslonu. Odgovor na korisnički ulaz dizajniran je za trenutnu reakciju, često koristeći vibracije kojima daje korisniku do znanja da je njegov pokret zapažen. Unutrašnje sklopovlje se između ostaloga sastoji i od akcelerometra, žiroskopa i mnogih drugih senzora koji se koriste kroz neke aplikacije kako bi odgovarali dodatnim korisnikovim pokretima, kao npr. prilagođavanje zaslona iz okomitog u vodoravan položaj ovisno o tome kako je uređaj orijentiran, simulirajući volan automobila u raznim igricama itd.

 Početni zaslon Android uređaja obično se sastoji od aplikacijskih ikona i dodatnih programa (eng. Widget). Ikone pokreću određenu aplikaciju, dok programi prikazuju trenutni, automatski ažurirani sadržaj, kao što je vremenska prognoza, kalendar ili bilo što što korisniku treba u svakodnevnom životu. Početni zaslon može biti napravljen od nekoliko stranica koje korisnik mijenja klizanjem lijevo-desno po zaslonu i time je Android omogućio korisnicima prilagodljivost te da korisnici sami mogu prilagoditi izgled i funkcije uređaja po svojim potrebama i željama.

 Na vrhu zaslona nalazi se statusna straka koja prikazuje informacije o uređaju i njegovoj povezanosti. Ona se može povući prema dolje kako bi se otkrio zaslon obavijesti gdje aplikacije prikazuju važne informacije ili ažuriranje, kao npr. novi SMS ili e-mail. Na slikama 2.2.[4] i 2.3.[5] možemo vidjeti kako općenito izgleda zaslon nekog Android uređaja.

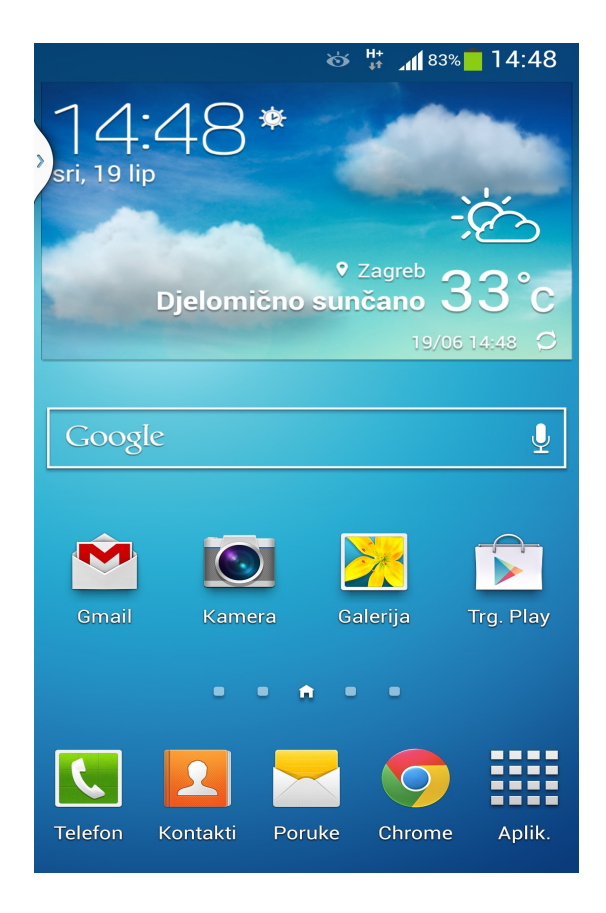

Slika 2.2. Zaslon Android uređaja

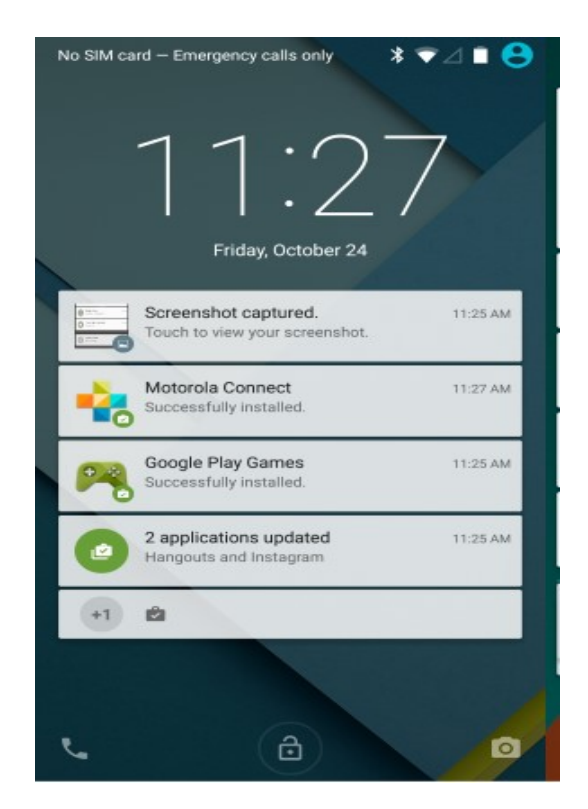

Slika 2.3. Notifikacije

## 3. TEHNIČKE ZNAČAJKE APLIKACIJE

 Ovo poglavlje će opisati tehničke stvari s kojima je napravljena aplikacija koju opisuje ovaj diplomski rad.

#### 3.1. Programski jezik Java

Java je programski jezik koji je objektno orijentiran te se koristi gotovo na svim operacijskim sustavima za koje postoji JVM (Java Virtual Machine). Razvijen je u timu predvođenim Jamesom Goslingom u kompaniji Sun Microsystems početkom 1990-tih. Glavna ideja nastanka je bila stvaranje programskog jezika koji bi bio nezavisan od operativnog sistema, baziran na C++-u, ali sa pojednostavljenom sintaksom, stabilnijim "*runtime*" sistemom i pojednostavljenom kontrolom memorije. Pet osnovnih razloga za razvoj Jave jesu:

- koristi se objektno orijentirana metodologija
- isti program se izvršava na više operacijskih sustava
- moguća nadogradnja podrške za računalne mreže
- izvršava programe na udaljenim poslužiteljima s velikom sigurnošću
- jednostavan za upotrebu

Sav izvorni kod napisan je unutar klasa jer je to ujedno i osnovni koncept Jave. Svaka klasa je deklarirana unutar datoteke s istim imenom i sufiksom .java. Prednost Jave nad ostalim jezicima je ta što za razliku od npr. C++-a, memorija namijenjena objektu je automatski počišćena, tj. vraćena sistemu čim se taj objekat više ne koristi pa je taj objekat "van dosega" (eng. out of scope).

#### 3.2. Android Studio

 Integrirano razvojno okruženje (eng. Integrated Development Environment (IDE)) za Android platformu čini Android Studio s kojim se razvijaju razne aplikacije. Dizajniran je na temelju JetBrains' IntelliJ IDEA softvera te je dostupan za preuzimanje na Windows, Mac OS X i Linux platformama. U prosincu 2014. godine objavljena je prva stabilna inačica Android Studija (Sl.3.1)[6] te je glavni razlog nastanka bio zamjena dotadašnjeg Eclipse-a kao razvojnog okruženja.

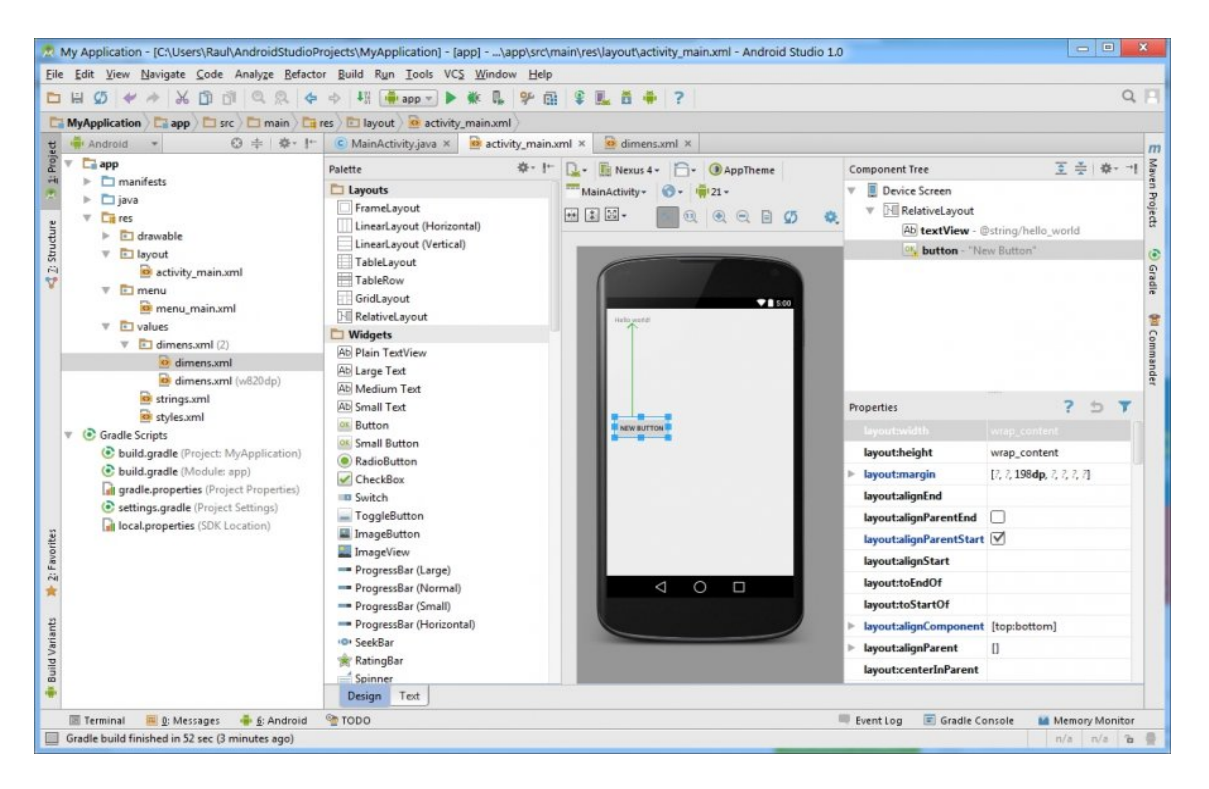

Slika 3.1. Android Studio

 Jedan od bitnijih razloga zašto se koristio Android Studio kao razvojno okruženje u ovom diplomskom radu je taj što on omogućuje da programer vidi bilo kakve vizualne promjene u realnom vremenu koje se naprave u aplikaciji, a također se može vidjeti kako će istovremeno izgledati aplikacija na više različitih Android uređaja s različitim konfiguracijama i rezolucijama. Za testiranje aplikacija kreira se virtualni uređaj koji simulira napravljenu aplikaciju. U diplomskom radu se za potrebe testiranja koristio stvarni Android uređaj naziva LG G3. Android Studio ujedno pruža:

- Široko razvojno okruženje
- Jednostavan način za testiranje performanski na drugim uređajima
- Razne predloške i "čarobnjake" za lakše programiranje
- Mnogo dodatnih alata za razvoj aplikacija

#### 3.3. Baza podataka

Android Studio najčešće koristi SQLite relacijsku bazu podataka koja se nalazi na svakom Android uređaju gdje nije potrebna posebna instalacija. Sav programski kod SQLite zasnovan je na načelu javnog dobra što znači da se kod i njegovi dijelovi u cijelosti mogu

kopirati, modificirati, koristiti, prodavati te objavljivati kao otvoreni kod u kompajliranom obliku za komercijalnu ili nekomercijalnu svrhu.

Kako je ideja diplomskog rada bila napraviti aplikaciju koja bi se kasnije mogla pretvoriti u ozbiljan projekt (kasnije u radu će biti detaljnije objašnjeno), autor ovog diplomskog rada je koristio online bazu upravo zato što je takva baza uvijek dostupna za razliku od SQLite baze koja je dostupna samo aplikaciji koja ju je kreirala. Radi se o stranici naziva "000webhost" koja pruža usluge besplatnog poslužitelja i besplatne baze. Funkcionira na način da korisnik napravi račun sa svojim podacima te mu tada pružatelj šalje poruku elektroničkim putem s podacima s kojima će pristupati web poslužitelju i web bazi. Funkcioniranje baze će biti detaljnije objašnjeno u poglavlju 4.7.

#### 3.4. Fluid User Interface

Za svaki projekt je najbitnija ideja, a tu ideju je u prvim koracima najbitnije prenijeti na papir. Upravo za tu svrhu je u ovom diplomskom radu poslužio online alat naziva Fluid User Interface[7] pomoću kojega je dizajniran okvirni model aplikacije u digitalnom obliku. Alat funkcionira tako da se korisnik registrira sa svojim podacima gdje mu se u sljedećem koraku otvara sučelje za dizajniranje modela aplikacije.

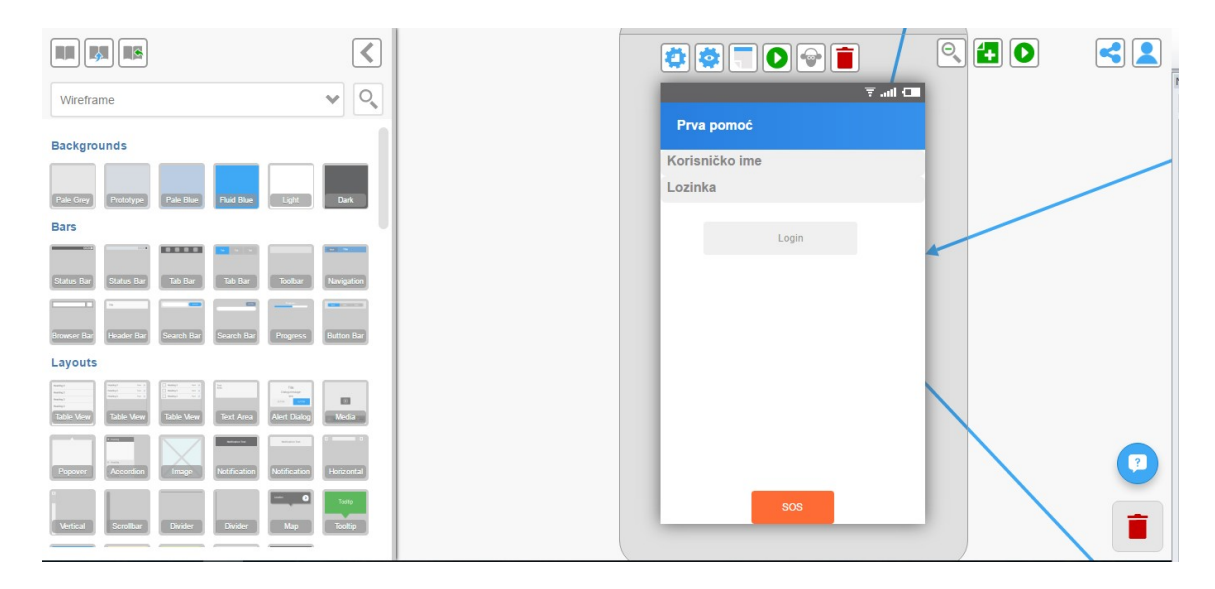

#### Slika 3.2. Fluid UI [7]

 Slika 3.2. [8] prikazuje s lijeve strane sučelje koje se sastoji od raznih pozadina, barova, dugmadi i drugih programa koje korisnik može dodavati na svoj radni prostor za dizajniranje aplikacija koji se nalazi desno od panela. Također, korisnik pomoću linkova može povezati određene programe sa drugim prozorima kako bi stvorio prototip željene aplikacije. Nakon što je dizajn gotov, korisnik može pokrenuti simulaciju te vidjeti kako bi aplikacija okvirno trebala izgledati i funkcionirati.

#### 3.5. Opisni jezik - XML

XML (Eng. Extensible Markup Language) je opisni jezik koji je napravljen kako bi bio jednostavno čitljiv i ljudima i računalnim programima. Vrlo je sličan HTML (eng. HyperText Markup Language) jeziku i koristi se za širok spektar primjena. XML je standardizirani jezik, a za to se brine World Wide Web Consortium. Iako su HTML i XML dosta slični u sintaksi, sintaksna pravila XML-a su vrlo stroga i ako dokument nije formatiran u skladu s njima, računalni program neće moći pročitati XML dokument. S druge strane, HTML dokument koji nije sintaksno ispravan će svejedno biti pročitan i prikazan na najbolji mogući način.

Kako je u prijašnjem odlomku 3.4. prikazan alat s kojim je napravljen prototip dizajna, upravo XML jezikom je opisan dizajn cijele aplikacije koju nudi ovaj diplomski rad.

#### 3.6. Fragmenti

 Fragmenti predstavljaju modularne dijelove aktivnosti (eng. Activity) koji mogu, ali i ne moraju imati sučelje. Moguće ih je koristiti više unutar jedne aktivnosti, ali i kroz više njih. Fragmenti imaju vlastiti životni ciklus. Kada se dodaju kao elementi korisničkog sučelja, tada se njihov izgled definira u XML-u. Mogu se koristiti statički i dinamički. Korištenje fragmenta prikazuje slika 3.3.[9]

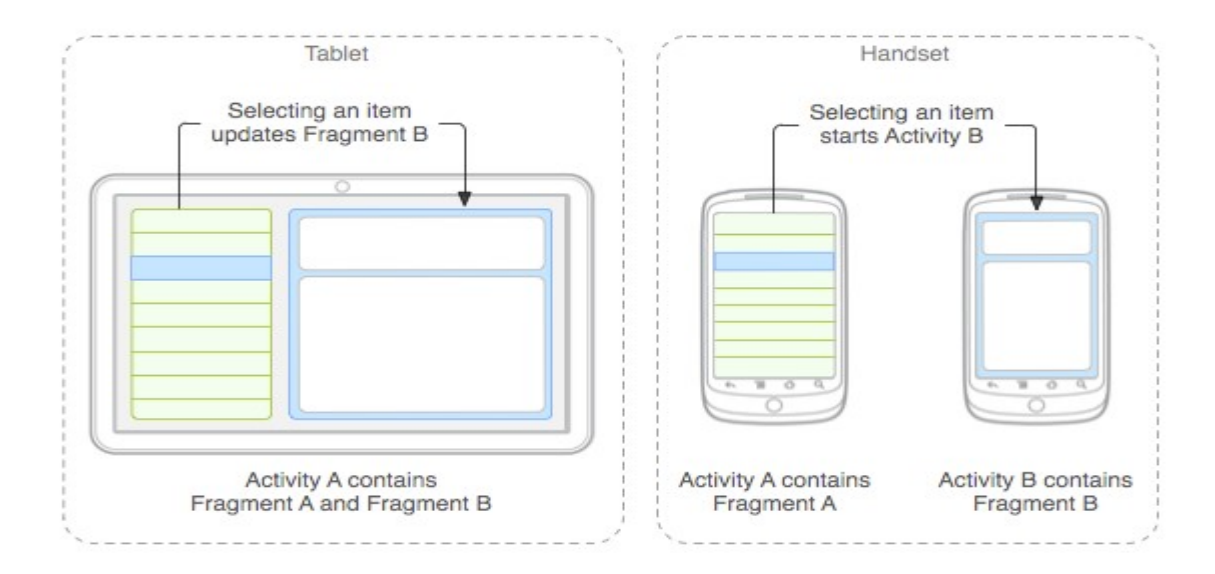

Slika 3.3. Fragmenti[9]

 Kod statičkog dodavanja, svaki fragment je klasa koja naslijeđuje osnovnu fragment klasu i implementira njene metode. Komunikacija između fragmenata obavlja se preko aktivnosti, a pojedinim fragmentima je moguće pruistupiti preko FragmentMenagera čija se instanca dobiva pozivanjem getFragmentMenager() metode.

 Osim statičkog, postoji i dinamičko dodavanje fragmenata. U tom slučaju moguće je mijenjati fragmente pomoću fragment izbornika tijekom izvođenja aplikacije bez da se ponovo pokreće aktivnost u kojoj se fragmenti nalaze. U ovom diplomskom radu, glavno sučelje je sastavljeno od tri kartice koji su napravljeni pomoću fragmenata.

#### 4. APLIKACIJA "PrvaPomoc"

#### 4.1. Korisnički zahtjevi

 $\Gamma$ 

Glavna ideja i funkcija aplikacije je brzo i jednostvno doći do uputa prve pomoći kako bi se ozlijeđenoj osobi moglo pomoći na licu mjesta dok ne dođe hitna pomoć. Aplikacija treba sadržavati funkciju gdje korisnik pritiskom na dugme može pozvati hitnu pomoć. U slučaju da korisnik doživi nesreću, a u tom trenutku ne zna gdje se nalazi, preko aplikacije bi se trebalo doći do trenutne lokacije gdje se uređaj/korisnik nalazi te isto tako omogućiti hitan poziv. Popis svih mogućih zahtjeva te njihov prioritet koje korisnik može koristiti u aplikaciji vjerno pokazuje tablica 4.1.[10]

| ID             | <b>Status</b>  | Prioritet      | Opis                                                                                            |
|----------------|----------------|----------------|-------------------------------------------------------------------------------------------------|
|                |                |                | Generalni zahtjevi korisnika                                                                    |
| 1              | $\mathsf{A}$   | 1              | U sustavu postoje 3 različite kartice i jedan menu: Prva pomoc,<br>Lokacija i Korisnički podaci |
| $\overline{2}$ | $\mathbf{A}$   | $\mathbf{1}$   | Na kartici PrvaPomoc nalaze se ozljede koje korisnik može<br>odabrati te vidjeti željene upute  |
| $\overline{3}$ | $\mathsf{A}$   | $\mathbf{1}$   | Korisnik klikom dolazi do uputa prve pomoći za željenu ozljedu                                  |
| $\overline{4}$ | $\mathbf{A}$   | $\mathbf{1}$   | Korisnik može klikom na dugme nazvati Hitnu pomoć                                               |
| 5              | $\mathbf{A}$   | $\mathbf{1}$   | Korisnik povlačenjem ili klikom dolazi do kartice Lokacija                                      |
| 6              | $\mathbf{A}$   | $\mathbf{1}$   | Korisnik klikom na dugme Lokacija dobiva koordinate svoje<br>lokacije                           |
| $\overline{7}$ | $\overline{A}$ | $\mathbf{1}$   | Korisnik povlačenjem ili klikom dolazi na treću karticu                                         |
| 8              | $\mathbf{A}$   | $\overline{2}$ | Na 3. kartici korisnik može vidjeti svoje podatke                                               |
| 9              | $\mathbf{A}$   | $\overline{2}$ | Korisnik se može registrirati u aplikaciju                                                      |
| 10             | $\mathbf{A}$   | $\overline{2}$ | Korisnik se može logirati u aplikaciju                                                          |
| 11             | $\mathsf{A}$   | $\overline{3}$ | Korisnik se može odlogirati iz aplikacije                                                       |

Tablica 4.1. Popis zahtjeva

Pri pokretanju aplikacije treba se otvoriti prozor s tri kartice i menu dugmetom. Na prvoj kartici se nalaze upute prve pomoći koje su sortirano prikazane po vrstama ozljeda, ovisno o kakvoj je ozljedi riječ. Na drugoj kartici se nalazi dugme koji vodi do lokacije na kojoj se uređaj trenutno nalazi, a na trećoj kartici se korisniku ispisuju njegovi osobni podaci ukoliko se korisnik registrira i prijavi u aplikaciju.

Korisnik se može registirati sa svojim podacima te prijaviti s istim ako želi u aplikaciju. Klikom na menu dugme otvara se padajući izbornik te se preko njega dolazi na prozor za registriranje i prijavu.

#### 4.2. Model aplikacije

Kako je već ranije rečeno, prije početka bilo kakve izrade aplikacije, najbitnije je imati ideju i tu ideju prebaciti na papir. Model aplikacije koju opisuje ovaj diplomski rad je rađen je u online alatu naziva Fluid UI koji je već ranije opisan u poglavlju 3.4. Fluid User Interface. Prikaz aktivnosti, programa (eng. Widget) te poveznica između njih prikazan je na slici 4.1.[11]

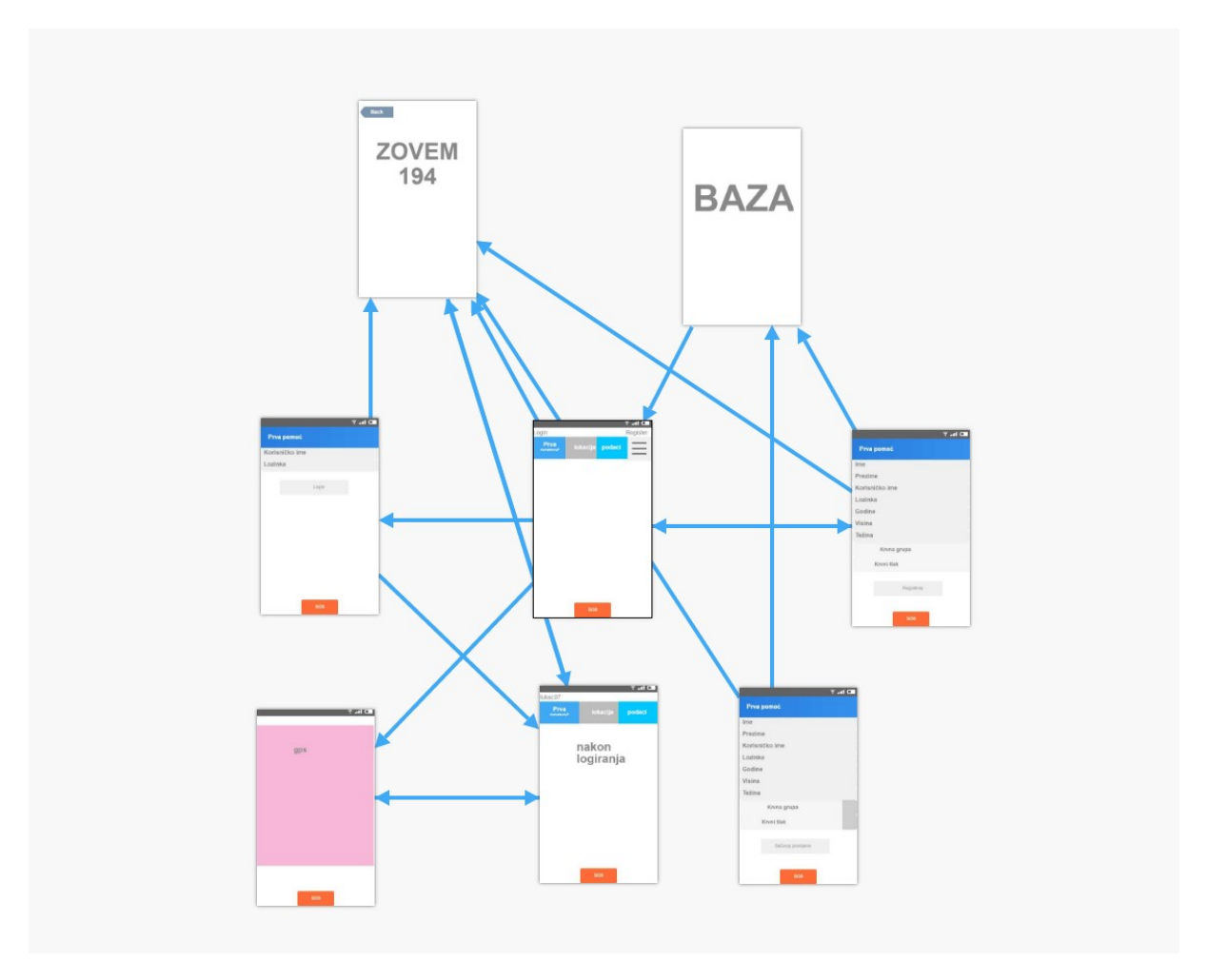

Slika 4.1. Model aplikacije

#### 4.3. Aktivnost i Android Manifest

Aktivnost (eng. Activity) je jedan od osnovnih gradivnih elemenata Android aplikacije. Svaki ekran koji sadrži aplikacija je u osnovi nova aktivnost. Pri programiranju je definirano da se funkcionalnost aktivnosti i njen izgled rade odvojeno. Izgled se uobičajeno definira u XML-u ( o čemu se već pričalo u poglavlju 3.5), dok se funkcionalnost aktivnosti radi unutar paketa u određenoj .java datoteci (unutar istoimene klase, budući da je Java u potpunosti objektno orijentirana). [12]

 S druge strane, svaki Android projekt mora sadržavati tzv. Manifest datoteku imena AndroidManifest.xml koja čini korijen svakog Android projekta. Bilo koji gradivni element koji se napravi u aplikaciji mora biti prijavljen i definiran u AndroidManifest.xml datoteci. Ako se u projekt nove aktivnosti dodaju kroz izbornik Android Studija, manifest datoteka se automatski ažurira tako da uključi nove aktivnosti, ali ju je također moguće i ručno uređivati. [13]

 Na početku svakog manifesta definiran je cijeli broj koji označava trenutnu inačicu i služi za ažuriranje aplikacije. Kako Android aplikacija nema automatski uključene dozvole za razne stvari, u manifestu se moraju uključiti određene dozvole kako bi aplikacija mogla pravilno funkcionirati. Naredbom <uses-permission...> u ovom diplomskom radu su uključene dozvole za spajanje na Internet, dohvat lokacije te za hitno pozivanje prve pomoći (Sl. 4.3.1).

Najbitniji dio manifest datoteke je *<aplication..*> jer on upravlja svim dijelovima manifesta te koristi određene komponente aplikacije. Preko atributa android:label je označeno ime aplikacije, a atribut *android: icon* označava ikonu aplikacije. *<aplication*..> je također jako bitan dio manifest datoteke jer su u njemu prijavljene sve aktivnosti koje se nalaze u aplikaciji preko atributa *activity android:name*. Ona aktivnost koji ispod sebe ima atribut <*intent-filter...*> te u njemu funkcije action.MAIN i category.LAUNCHER je glavna aktivnost i on će pri prvom pokretanju aplikacije prvi prikazati.

AndroidManifest.xml datoteka također sadrži i atribut android:theme kojim se definira tema korištena u aplikaciji. Izgled cijele AndroidManifest.xml datoteke prikazuje slika 4.2.

```
<?xml version="1.0" encoding="utf-8"?> 
<manifest xmlns:android="http://schemas.android.com/apk/res/android" 
     package="com.example.stjepanlukac.prvapomoc"> 
    \lequses-permission android:name="android.permission.CALL PHONE" \geq <uses-permission android:name="android.permission.ACCESS_FINE_LOCATION" 
/> 
     <uses-permission android:name="android.permission.INTERNET" /> 
     <application 
         android:allowBackup="true" 
        android: icon="@mipmap/ic_launcher"
        android: label="@string/app_name"
         android:supportsRtl="true" 
        android:theme="@style/AppTheme">
         <activity android:name=".LoginActivity" /> 
         <activity android:name=".RegisterActivity" /> 
         <activity android:name=".UserAreaActivity"> 
              <intent-filter> 
                 \leq action android: name="android.intent.action. MAIN" \geq <category android:name="android.intent.category.LAUNCHER" /> 
             \langle /intent-filter>
        \langle /activity>
         <activity android:name=".SrcaniInfarkt" /> 
         <activity android:name=".MozdaniUdar" /> 
        \leqactivity android:name=".Sok" \geq\leqactivity android:name=".Rane" \geq <activity android:name=".Krvarenje" /> 
         <activity android:name=".UnutarnjeKrvarenje" /> 
         <activity android:name=".EpilepticniNapad" /> 
        \leqactivity android:name=".Gusenje" \geq <activity android:name=".Opekline" /> 
         <activity android:name=".StrujniUdar" /> 
         <activity android:name=".UdarGroma" /> 
         <activity android:name=".ToplinskiUdar" /> 
         <activity android:name=".Vrucica" /> 
         <activity android:name=".Smrzotine" /> 
         <activity android:name=".Pothladenost" /> 
         <activity android:name=".Prijelomi" /> 
         <activity android:name=".OzljedeKraljeznice" /> 
         <activity android:name=".AmputacijskeOzljede" /> 
         <activity android:name=".BocniPolozaj" /> 
         <activity android:name=".Otrovanja" /> 
        \langleactivity android:name=".Lokacija" \langle\leqactivity android:name=".Dohvati User Data" \geq <activity android:name=".Posalji_User_Data"></activity> 
     </application> 
\langle/manifest\rangle
```
Slika 4.2. AndroidManifest.xml datoteka.

## 4.4. Glavno sučelje

 Pri prvom pokretanju aplikacije otvara se glavno sučelje koje se sastoji od tri kartice i jednog menu dugmeta. Naziv prve kartice je Prva Pomoc i sadrži upute sa svim kronološki poredanim ozljedama. Druga kartica ima naziv Lokacija te se preko nje dolazi do željene lokacije i treća kartica nosi naziv Korisnički Podaci i na njoj korisnik u svakom trenutku može doći do svojih podataka. Izgled glavnog sučelja prikazan je na slici 4.3.

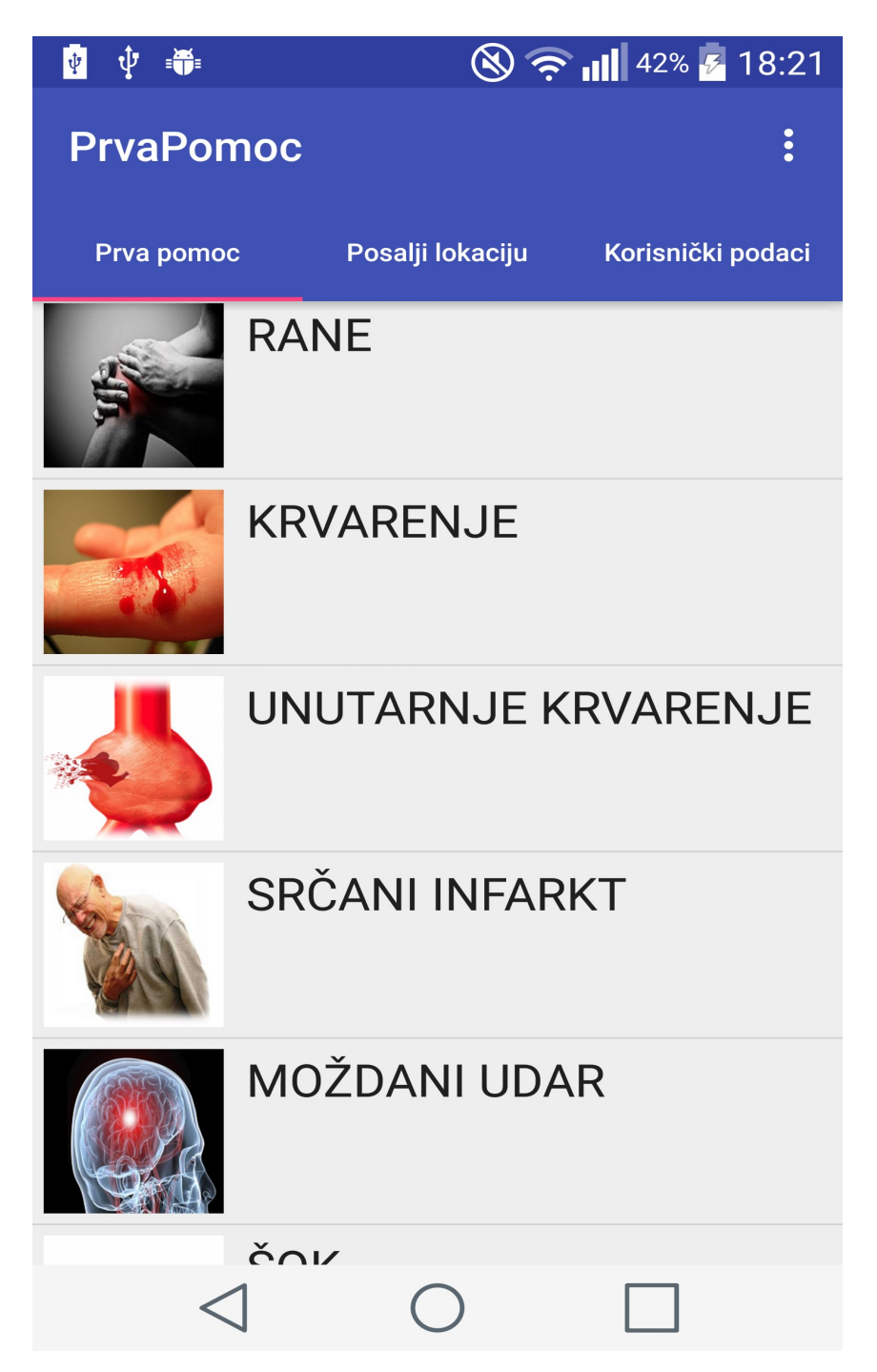

Slika 4.3. Izgled glavnog sučelja

 Kartice su rađene radi lakše navigacije u aplikaciji i napravljene su pomoću fragmenta koji su opisani u poglavlju 3.6. Izgled kartica je napravljen u XML programskom jeziku. Prema slici 4.4. je napravljena nova XML datoteka imena toolbar layout.xml u kojoj je dizajnirana alatna traka glavnog sučelja.

```
<?xml version="1.0" encoding="utf-8"?> 
<android.support.v7.widget.Toolbar 
    xmlns:app="http://schemas.android.com/apk/res-auto" 
    xmlns:android="http://schemas.android.com/apk/res/android" 
    android: layout width="match_parent" android: layout height="wrap_content"
     android:background="?attr/colorPrimary" 
     android:minHeight="?attr/actionBarSize" 
     android:fitsSystemWindows="true" 
     android:id="@+id/toolBar" 
     app:theme="@style/ThemeOverlay.AppCompat.Dark.ActionBar" 
\rightarrow</android.support.v7.widget.Toolbar>
```
Slika 4.4. Dizajn toolbar-a

Nakon toga, toolbar layout.xml je atributom <include...> implementiran u XML datoteku naziva *activity user area* koja čini cijeloukupni dizajn glavne alatne trake u kojem se nalaze kartice.

 Kako bi kartice bile kreirane i vidljive, kreirana je klasa ViewPagerAdapter.java koja popunjava listu fragmentima koji imaju svoje ime. Slika 4.5. prikazuje ViewPagerAdapter klasu.

```
public class ViewPagerAdapter extends FragmentPagerAdapter { 
   ArrayList<Fragment>eragment</math> ArrayList<String> tabTitles = new ArrayList<>(); 
    public void addFragments(Fragment fragments, String titles){ 
       this.fragments.add(fragments);
       this.tabTitles.add(titles);
     }
```
Slika 4.5. ViewPagerAdapter klasa

Nakon kreiranja liste fragmenata u UserAreaActivity klasi se poziva activity user area layout koji je ranije dizajniran XML jezikom. Pozivanjem metode viewPagerAdapter i pozivom metode AddFragments kreiraju se kartice na mjestu alatne trake glavnog sučelja (Sl.4.6.).

```
protected void onCreate(Bundle savedInstanceState) { 
    super.onCreate(savedInstanceState);
    setContentView(R.layout.activity user area);
```

```
 //referenca na toolbar kad sam radio tabove 
   toolbar = (Toolbar) findViewById(R.id.toolBar);
   setSupportActionBar(toolbar);
   tabLayout = (TabLayout) findViewById(R.id.tabLayout);
   viewPager = (ViewPager) findViewById(R.id.viewPager);
   viewPagerAdapter = new ViewPagerAdapter(getSupportFragmentManager());
   viewPagerAdapter.addFragments(new PrvaPomoc(), "Prva pomoc");
   viewPagerAdapter.addFragments(new PosaljiLokaciju(), "Dohvati lokaciju");
    viewPagerAdapter.addFragments(new TreciFragment(), "Korisnički podaci"); 
    viewPager.setAdapter(viewPagerAdapter); 
    tabLayout.setupWithViewPager(viewPager); 
}
```
Slika 4.6. Inicijalizacija i kreiranje kartica pomoću fragmenata

Menu dugme koji je također sastavni dio glavnog sučelja dizajniran je XML jezikom u datoteci menu main.xml. Zamišljen je kao padajući izbornik preko kojeg korisnik dolazi do prostora za registriranje/prijavu ili preko kojeg se može odjaviti iz aplikacije. menu main.xml datoteka je napravljena od atributa android:title s kojim je definirano ime te android:orderInCategory kojim je definiran položaj u padajućem izborniku. (Sl. 4.7.).

```
<?xml version="1.0" encoding="utf-8"?> 
<menu xmlns:android="http://schemas.android.com/apk/res/android" 
     xmlns:tools="http://schemas.android.com/tools" 
     xmlns:app="http://schemas.android.com/apk/res-auto" 
tools:context=".MainActivity"> 
        \leqitem
            android: id="@+id/menu Log Reg"
             android:orderInCategory="1" 
             app:showAsAction="never" 
            android: title="@string/Loq Req" /\leqitem
        android: id="@+id/menu Logout"
         android:orderInCategory="2" 
         app:showAsAction="never" 
        android:title="@string/menu Logout" />
\langle/menu>
```
Slika 4.7. Dizajn menu dugmeta

 Kako bi menu dugme bilo kreirano i funkcionalano, u UserAreaActivity klasi je pozvana menu main.xml datoteka. Switch petljom je zadano da se pokrene nova aktivnost ako korisnik klikne na određeni item koji je napravljen u XML datoteci (Sl. 4.8.).

```
@Override 
public boolean onOptionsItemSelected(MenuItem item) { 
     //meni koji dovodi do registriranja/logiranja 
    switch (item.getItemId()) {
        case R.id.menu Log Reg:
            if(item.isChecked())
                item.setChecked(false);
             else 
                item.setChecked(true);
            Intent intent = new Intent (UserAreaActivity.this,
LoginActivity.class);
            UserAreaActivity.this.startActivity(intent);
             return true;
```
Slika 4.8. Kreiranje menu dugmeta

#### 4.5. Upute prve pomoći

 Kao što je već spomenuto, na prvoj kartici glavnog sučelja nalaze se upute prve pomoći. Poredane su po vrstama ozljeda gdje svaka ozljeda sadrži popis uputa kako pomoći unesrećenoj osobi u tom trenutku dok ne dođe hitna pomoć na mjesto nezgode. Na kraju uputa se nalazi dugme "HITAN POZIV" gdje se pritiskom na njega automatski poziva hitna pomoć. Popis ozljeda prikazan je na slici 4.3 u poglavlju 4.4, a same upute i dugme prikazani su na slici 4.9.

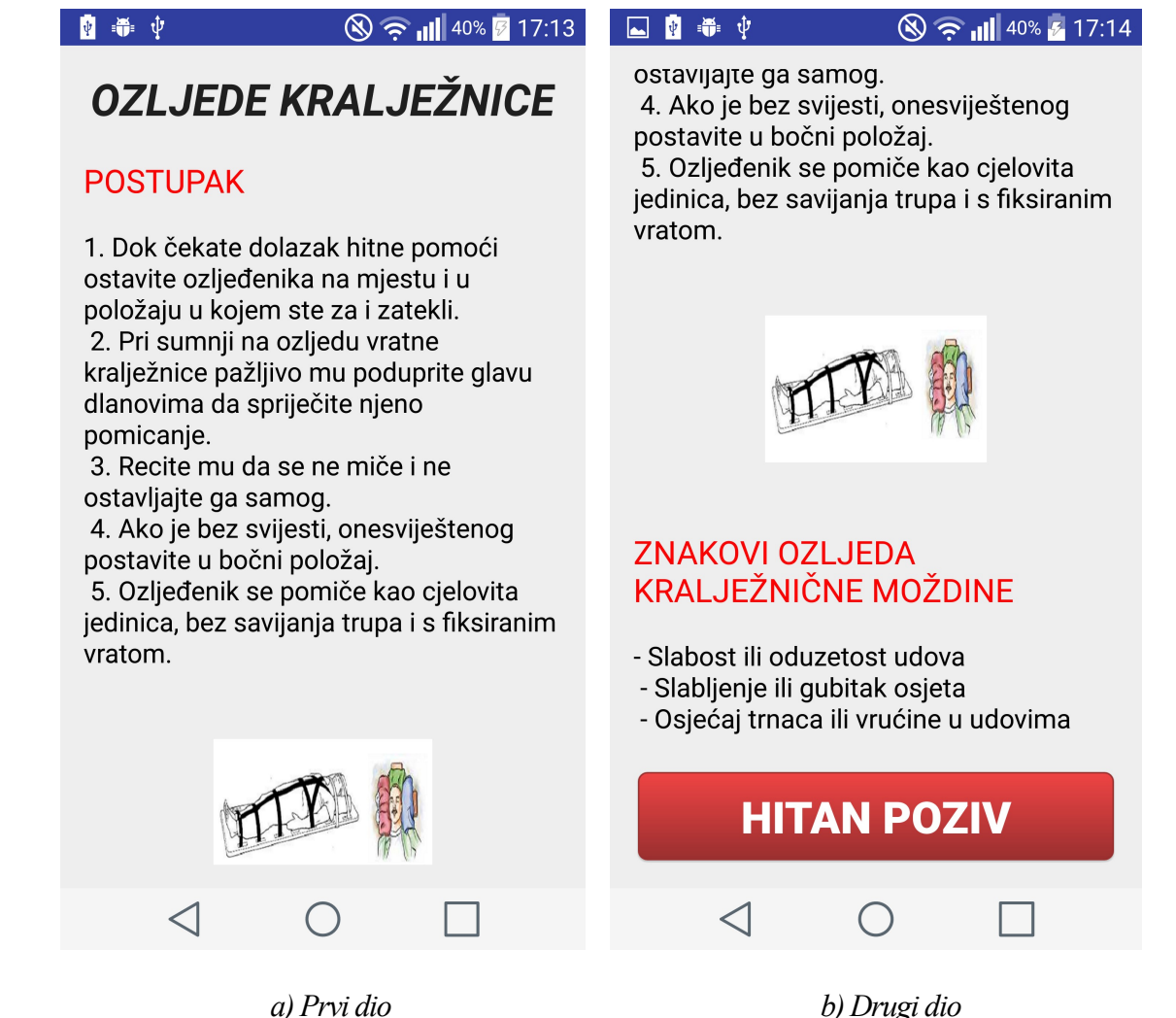

Slika 4.9. Upute prve pomoći

 Svaka ozljeda predstavlja posebnu aktivnost , a sve aktivnosti su implementirane u aktivnost PrvaPomoc koji je napravljen preko fragmenata. Dizajn aktivnosti Prva Pomoc definiran je *fragment prva pomoc.xml*-om koji se sastoji od jednog <ListView...> u kojemu su stavljeni popisi ozljeda. <ListView...> se sastoji od atributa android:layout width, android: layout height kojima je definirana visina i širina te atributa android: paddingTop kojim je definiran razmak između alatne trake i prvog ikone. (Sl.4.10.).

```
<FrameLayout xmlns:android="http://schemas.android.com/apk/res/android" 
     xmlns:tools="http://schemas.android.com/tools" 
    android: layout width="match_parent"
    android: layout height="match parent"
     tools:context="com.example.stjepanlukac.prvapomoc.PrvaPomoc"> 
     <!-- TODO: Update blank fragment layout --> 
     <!-- ListView u kojeg ćemo staviti popis ozljeda --> 
     <ListView
```

```
 android:paddingTop="100dp" 
        android: layout width="match_parent"
        android: layout height="match parent"
        android:id="@+id/ozljedeListView"
\rightarrow\langleListView>
</FrameLayout>
```
Slika 4.10. fragment\_prva\_pomoc.xml

Kako bi se mogla staviti slika i tekst u listView, kreiran je custom row ozljede.xml koji se sastoji od jednog <ImageView...> i jednog <TextView...>. <ImageView...> sadrži atribute android: layout width, android: layout height kojima je definirana visina i širina, zatim android:src preko kojega se učita slika te atributa android:id preko kojeg se svaka ta slika poziva u PrvaPomoc.java datoteci. Izgled custom\_row\_ozljede.xml datoteke prikazuje slika 4.11.

```
<?xml version="1.0" encoding="utf-8"?> 
<LinearLayout xmlns:android="http://schemas.android.com/apk/res/android" 
    android:orientation="horizontal" android:layout width="match_parent"
    android: layout height="match parent">
     <ImageView 
        android: layout width="80dp"
        android: layout height="80dp"
         android:id="@+id/ozljedeSlika" 
         android:src="@drawable/slika1" 
        android: layout margin="5dp" />
     <TextView 
        android: layout width="wrap_content"
        android: layout height="wrap_content"
        android:textAppearance="?android:attr/textAppearanceLarge"
        android: text="Large Text"
        android:id="@+id/ozljedeText"
        android: layout margin="5dp" />
\langleLinearLayout>
```
Slika 4.11. custom row ozljede.xml

U datoteci CustomAdapterOzljede.java pozvan je custom row ozljede.xml metodom getView(). U toj metodi su također i reference na  $\leq$ TextView...> i  $\leq$ ImageView ...>koji su definirani u XML-u. Klasa CustomAdapterOzljede sadrži konstuktor koji prima popis ozljeda i slike koje su spremljene u listu. Slika 4.12. prikazuje izgled CustomAdapterOzljede.java klase.

```
public class CustomAdapterOzljede extends ArrayAdapter<String> { 
    private final int[] imgs;
```

```
 public CustomAdapterOzljede(Context context, String[] popis_ozljeda, 
int[] imgs) { 
        super(context, R.layout.custom row ozljede, popis ozljeda);
         this.imgs = imgs; 
 } 
     @Override 
     public View getView(int position, View convertView, ViewGroup parent) { 
        LayoutInflater ozljedeInflater = LayoutInflater.from(getContext());
         View customOzljedeView = 
ozljedeInflater.inflate(R.layout.custom row ozljede, parent, false);
         //reference za niz, sliku i tekst 
         String singleOzljedeItem = getItem(position); 
         TextView ozljedeText = (TextView) 
customOzljedeView.findViewById(R.id.ozljedeText);
         ImageView ozljedeSlika = (ImageView) 
customOzljedeView.findViewById(R.id.ozljedeSlika);
         ozljedeText.setText(singleOzljedeItem); 
        ozljedeSlika.setImageResource(imgs[position]);
        return customOzljedeView;
     } 
}
```
Slika 4.12. CustomAdapterOzljede.java

Na kraju, u PrvaPomoc.java datoteci poziva se ListView koji je definiran u fragment prva pomoc datoteci. Pozivanje se obavlja u OnCreateView metodi budući da se radi o fragmentima te se ujedno kreira lista s popisom ozljeda. Kako se radi s listama, ovisno o položaju, if/else naredbom se otvara ona aktivnost (ozljeda) na koju je korisnik kliknuo. Dio PrvaPomoc.java datoteke pokazuje slika 4.13.

```
@Override 
     public View onCreateView(LayoutInflater inflater, ViewGroup container, 
                              Bundle savedInstanceState) { 
         // Inflate the layout for this fragment 
        View view = inflater.inflate(R.layout.fragment prva pomoc, container,
false); 
        final int[] imgs = {R.drawable.rane, R.drawable.krvarenje,
R.drawable.unutarnje krvarenje,
                R.drawable.srcani infarkt, R.drawable.mozdani udar,
R.drawable.sok, R.drawable.epilepticni napad, R.drawable.gusenje,
                R.drawable.opekline, R.drawable.strujni udar,
R.drawable.udar groma, R.drawable.toplinski udar, R.drawable.vrucica,
                R.drawable.smrzotine, R.drawable.pothladenost,
R.drawable.prijelomi, R.drawable.ozljede kraljeznice,
R.drawable.amputacijske ozljede,
                R.drawable.bocni polozaj, R.drawable.otrovanja
```

```
 }; 
         //popis ozljeda 
        String[] popis ozljeda = { "RANE", "KRVARENJE", "UNUTARNJE
KRVARENJE", "SRČANI INFARKT", 
         "MOŽDANI UDAR", "ŠOK", "EPILEPTIČNI NAPAD", "GUŠENJE", "OPEKLINE", 
"STRUJNI UDAR", "UDAR GROMA", "TOPLINSKI UDAR", 
         "VRUĆICA", "SMRZOTINE", "POTHLAĐENOST", "PRIJELOMI", "OZLJEDE 
KRALJEŽNICE", "AMPUTACIJSKE OZLJEDE", "BOČNI POLOŽAJ", 
         "OTROVANJA"}; 
        ListAdapter ozljedeAdapter = new CustomAdapterOzljede(getContext(),
popis_ozljeda, imgs); 
         ListView ozljedeListView = (ListView) 
view.findViewById(R.id.ozljedeListView);
         ozljedeListView.setAdapter(ozljedeAdapter); 
         //Listener kad se klikne na pojedini item 
         ozljedeListView.setOnItemClickListener( 
                new AdapterView.OnItemClickListener(){
                      @Override 
                     public void onItemClick(AdapterView<?> parent, View view, 
int position, long id) { 
                          String ozljede = 
String.valueOf(parent.getItemAtPosition(position)); 
                          Toast.makeText(getActivity(), ozljede, 
Toast.LENGTH SHORT).show();
                          //otvaranje novog aktivitija na klikom na pojedini 
item u listi 
if (position == 0) {
Intent lala = new Intent(view.getContext(), Rane.class);
startActivityForResult(lala, 0)
}else if (position == 1) {
 Intent lala = new Intent(view.getContext(), Krvarenje.class);
startActivityForResult(lala, 0);
\text{else if } (position == 2)Intent lala = new Intent (view.getContext (),
. 
. 
. 
.
```
Slika 4.13. PrvaPomoc.java

#### 4.6. Lokacija

 Aktivnost Dohvati Lokaciju nalazi se na drugoj kartici te je jedan od funkcionalnih dijelova aplikacije preko kojeg se dolazi do koordinata trenutne lokacije gdje se nalazi uređaj. Odabirom se može ili preko GPS signala ili preko pružatelja mrežnih usluga doći do koordinata trenutne lokacije uređaja odnosno korisnika te se ujedno može uputiti hitan poziv kako bi se pozvala hitna pomoć. Glavna ideja i svrha ove funkcije je da unesrećena osoba u trenutku nesreće može na što brži način pronaći svoju lokaciju te pozvati hitnu pomoć. Klikom na dugme "LOKACIJA" se odlazi na aktivnost gdje se ispisuju koordinate trenutne lokacije (Sl.4.14.).

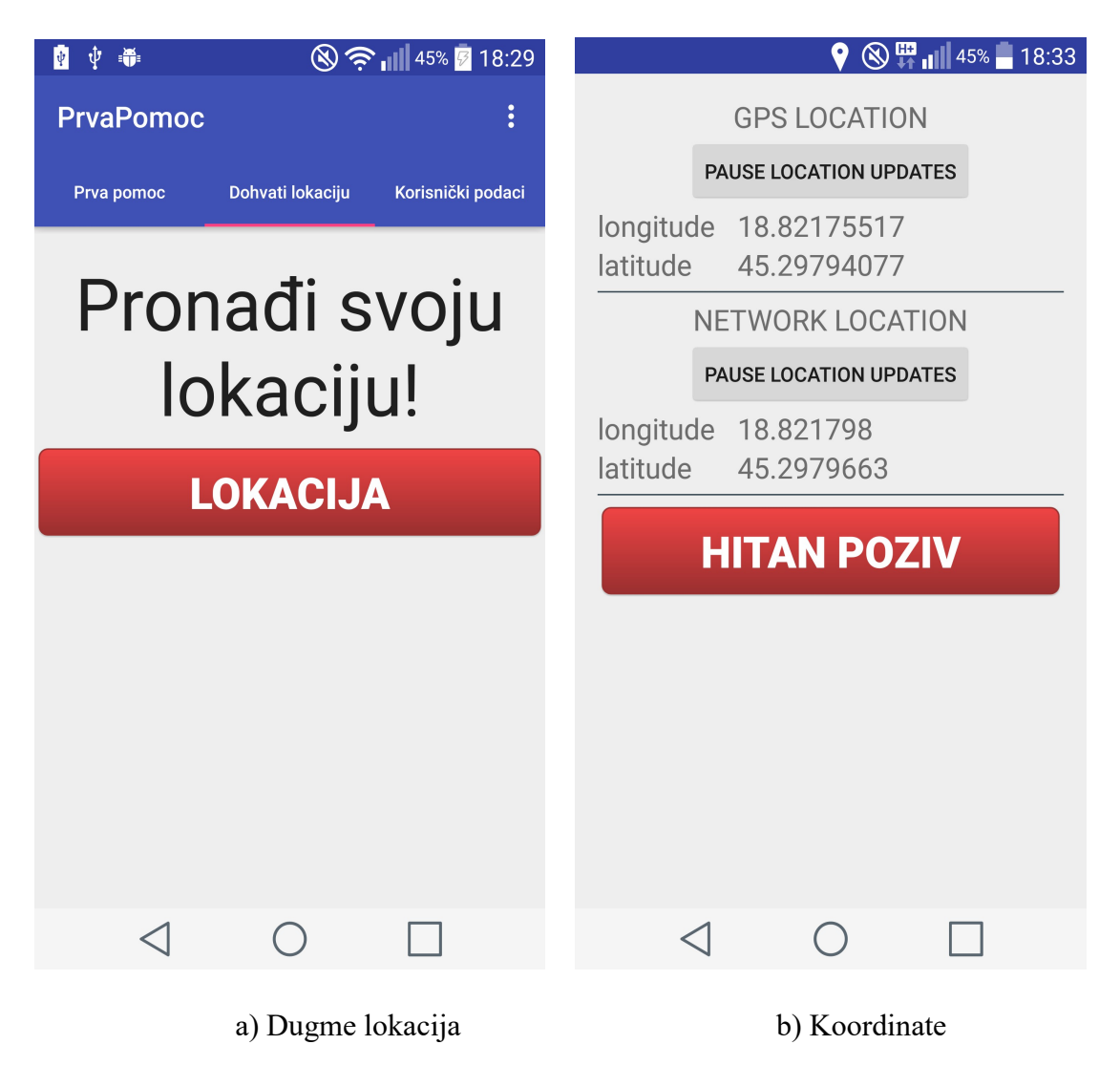

Slika 4.14. Dohvati Lokaciju

Izgled aktivnosti Dohvati Lokaciju definiran je fragment posalji lokaciju.xml datotekom, koja se sastoji od jednog <TextView..> i jednog dugmeta. <TextView...> sadrži atribute android:textSize i android:textAlignment kojim su definirani veličina i položaj teksta, a  $\leq$ Button... $\geq$  uz atribute za definiranje širine i visine, sadrži atribut *android: background* kojim se definira stil oblikovanja samog dugmeta. Kako bi se pritiskom na dugme "LOKACIJA" otišlo na aktivnost koja ispisuje koordinate, PosaljiLokaciju.java datoteka je u onCreateView (opet se radi s fragmentima) metodi pozvala XML datoteku te je sa setOnClickListener metodom omogućen klik na dugme (Sl. 4.15.).

```
@Override 
public View onCreateView(LayoutInflater inflater, ViewGroup container, 
                           Bundle savedInstanceState) { 
     // Inflate the layout for this fragment 
    final View view = inflater.inflate(R.layout.fragment posalji lokaciju,
container, false); 
    posalji_Lokaciju = (Button) view.findViewById(R.id.posalji lokaciju);
    posalji Lokaciju.setOnClickListener(new View.OnClickListener() {
         @Override 
         public void onClick(View v) { 
            Intent posalji Lokaciju = new Intent(view.getContext(),
Lokacija.class); 
            view.getContext().startActivity(posalji Lokaciju);
 } 
     }); 
     return view; 
}
```
Slika 4.15. setOnClicListener medota

 Kako je za dohvaćanje lokacije potrebno spajanje na Internet, u AndroidManifest.xml datoteci su dodane dvije dozvole (eng. Permission). Prva dozvola se odnosi na pristup internetu, a druga za dohvaćanje same lokacije uređaja. Korištenje dozvola prikazuje slika 4.16.

```
\lequses-permission android:name="android.permission.ACCESS_FINE_LOCATION" \geq\lequses-permission android:name="android.permission.INTERNET" \sqrt{>}
```
Slika 4.16. Dodavanje dozvola u AndroidManifest.xml

 Izgled aktivnosti koji pritiskom na dugme ispisuje koordirane trenutne lokacije dizajniran je *activity lokacija.xml* datotekom. Sastoji se od deset <*TextView...*>, dva separatora koji odvajaju prostor za dohvaćanje lokacije preko GPS-a i prostor za dohvaćanje lokacije preko pružatelja mrežnih usluga te od tri <*Button...>*. Separatori su definirati tagom <*View...>* pod kojim se nalaze atributi za definiranje širine i visine te atribut android:background koji je definirana pozadina. Izgled *activity* lokacija.xml datoteke prikazuje slika 4.17.

 $\bigcirc$   $\bigcirc$   $\mathbb{H}$   $\bigcirc$   $\bigcirc$  45% 18:33

# **GPS LOCATION**

## **PAUSE LOCATION UPDATES**

longitude 18.82175517 latitude 45.29794077

## **NETWORK LOCATION**

## **PAUSE LOCATION UPDATES**

longitude 18.821798 latitude 45.2979663

# **HITAN POZIV**

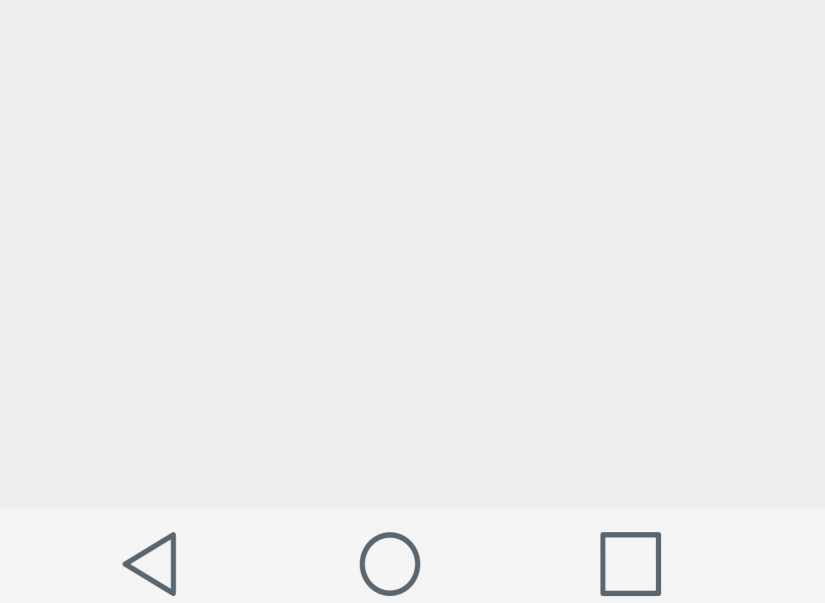

Slika 4.17. activity lokacija.xml

Reference na programe (eng. Widget) iz activity lokacija.xml datoteke se nalaze u Lokacija.java datoteci. Moguće je da je u postavkama uređaja defaultno isključena opcija lokacije pa se zato prije dohvaćanja informacija o lokaciji treba provjeriti je li opcija uključena ili isključena. Kako bi se to provjerilo, implementirana je metoda isLocationEnabled() (Sl. 4.18.).

```
private boolean isLocationEnabled() { 
     return locationManager.isProviderEnabled(LocationManager.GPS_PROVIDER) || 
locationManager.isProviderEnabled(LocationManager.NETWORK_PROVIDER); 
}
```
Slika 4.18. Provjera postavke lokacije

 Kako bi to funkcioniralo, šalje se upit LocationMenager-u je li dostupan GPS ili pružatelj mrežnih usluga. U slučaju da je lokacija u postavkama isključena, pomoću showAlert() metode se otvara dijalog s postavkama i lokacija se može uključiti te se vratiti u aplikaciju (Sl. 4.19.).

```
//ako je lokacija isključena, otvori dijalog kako bi korisnik mogao uključiti 
lokaciju u postavkama 
private void showAlert() { 
    final AlertDialog.Builder dialog = new AlertDialog.Builder(this);
     dialog.setTitle("Enable Location") 
             .setMessage("Your Locations Settings is set to 'Off'.\nPlease 
Enable Location to " + 
                     "use this app") 
             .setPositiveButton("Location Settings", new 
DialogInterface.OnClickListener() { 
                 @Override 
                public void onClick(DialogInterface paramDialogInterface, int 
paramInt) { 
                    Intent myIntent = newIntent(Settings.ACTION LOCATION SOURCE SETTINGS);
                    startActivity(myIntent);
 } 
             }) 
            .setNegativeButton("Cancel", new
DialogInterface.OnClickListener() { 
                 @Override 
                public void onClick(DialogInterface paramDialogInterface, int 
paramInt) { 
 } 
             }); 
     dialog.show(); 
}
```
Slika 4.19. Uključivanje lokacije u postavkama

 Kako bi se ostvarilo ažuriranje dohvaćanja koordinata preko GPS ili pružatelja mrežnih usluga, koriste se *requestLocationUpdates()* metode. Za potrebe ovog diplomskog rada, koristi

se requestLocationUpdates(String provider, int updateTime, int updateDistance, LocationListener listener) metoda. S updateTime se mjeri frekvencija koliko se često traži zahtjev za ažuriranje, dok se updateDistance odnosi na duljinu koja je pređena prije nego što se tražilo ažuriranje.

 Važna stvar na koju se treba misliti je ta što funkcija dohvaćanja lokacije crpi ogromni dio baterije uređaja. Kako bi se to spriječilo u slučaju kada korisnik ne treba dohvatiti lokaciju, a ostala mu je aplikacija raditi u pozadini, implementirana je removeUpdates() metoda gdje se klikom na dugme može zaustaviti i pokreniti funkcija dohvaćanja (Sl. 4.20.).

```
public void toggleGPSUpdates(View view) { 
     if (!checkLocation()) 
         return; 
     Button button = (Button) view; 
    if (button.getText().equals(getResources().getString(R.string.pause))) {
        if (ActivityCompat.checkSelfPermission(this,
Manifest.permission.ACCESS FINE LOCATION) !=
PackageManager. PERMISSION GRANTED && ActivityCompat.checkSelfPermission(this,
Manifest.permission.ACCESS COARSE LOCATION) !=
PackageManager. PERMISSION GRANTED) {
             // TODO: Consider calling 
             // ActivityCompat#requestPermissions 
             // here to request the missing permissions, and then overriding 
             // public void onRequestPermissionsResult(int requestCode, 
String[] permissions, 
                                                          int[] grantResults)
             // to handle the case where the user grants the permission. See 
the documentation 
             // for ActivityCompat#requestPermissions for more details. 
             return; 
 } 
         locationManager.removeUpdates(locationListenerGPS); 
        button.setText(R.string.resume);
     } else { 
         locationManager.requestLocationUpdates( 
                LocationManager. GPS PROVIDER, 2 * 60 * 1000, 10,
locationListenerGPS); //2*60*1000 - update svakih 5 minuta button.setText(R.string.pause); 
     } 
}
```
Slika 4.20. Uključivanje/isključivanje dohvaćanja lokacije

LocationListener je sučelje za primanje ažuriranja lokacije iz LocationManager-a. Sadrži četiri metode, onLocationChanged(), onStatusChanged(), onProviderDisabled() i onProviderEnabled(). U ovom diplomskom radu koristila se samo metoda onLocationChanged() koja se pozivala svaki puta kada je došlo ažuriranje od LocationManager-a (Sl. 4.21.).

```
 longitudeGPS = location.getLongitude(); 
         latitudeGPS = location.getLatitude(); 
         runOnUiThread(new Runnable() { 
             @Override 
             public void run() { 
                 longitudeValueGPS.setText(longitudeGPS + ""); 
                 latitudeValueGPS.setText(latitudeGPS + ""); 
                Toast.makeText(Lokacija.this, "GPS Provider update",
Toast.LENGTH SHORT).show();
 } 
         }); 
     }
```
Slika 4.21. LocationListener

#### 4.7. Baza podataka - registriranje i logiranje

 Aplikacija nudi korisniku mogućnost registriranja i logiranja u aplikaciju. Nakon što se korisnik logira sa svojim podacima, aplikaciju mu omogućuje da upiše svoje podatke poput visine, mase, tlaka itd. Slika 4.22. prikazuje aktivnost za registriranje, a slika 4.23. aktivnost za logiranje u aplikaciju.

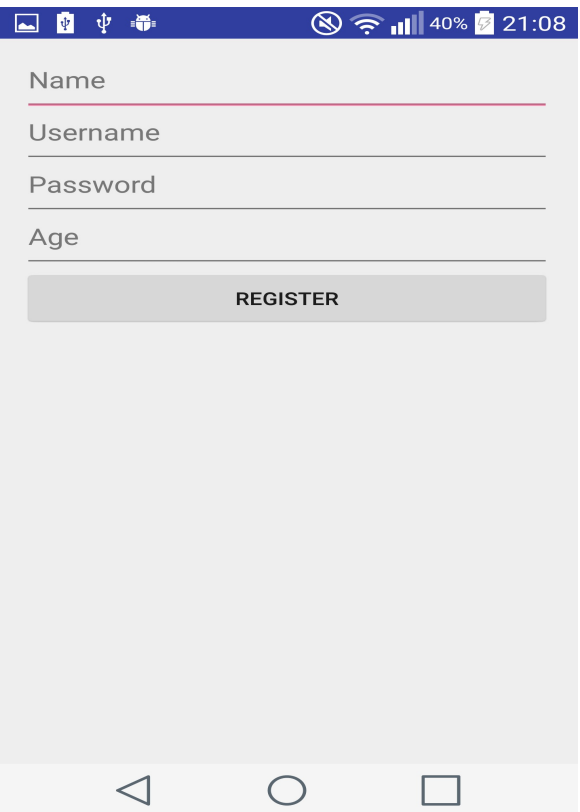

Slika 4.22. activity\_register.xml

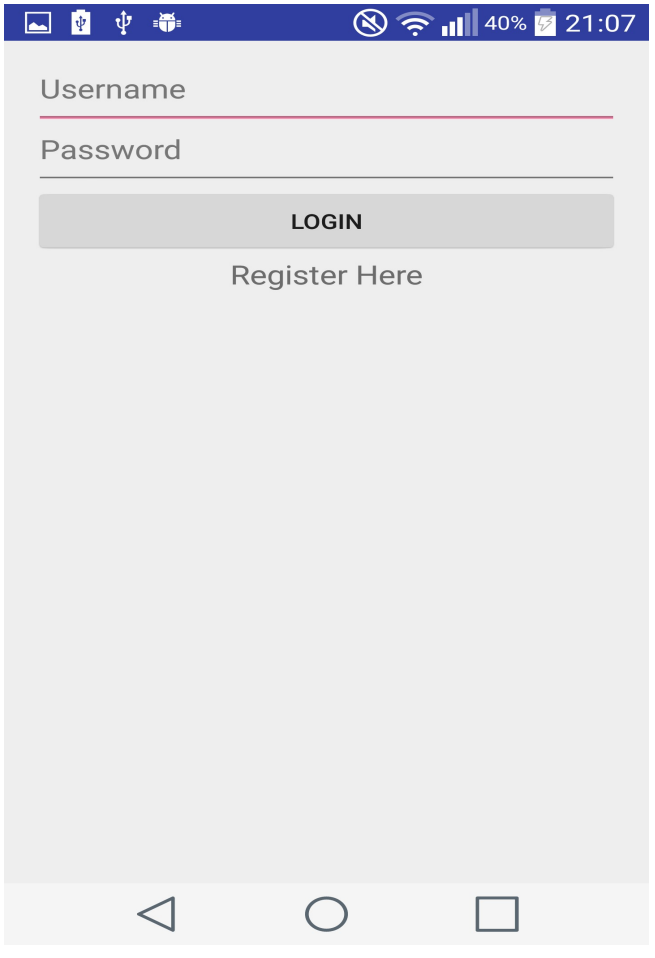

Slika 4.23. activity login.xml

Obje aktivnosti su dizajnirane XML jezikom, a sastoje se od  $\leq$ TextView... $>$ ,  $\leq$ Button... $>$ i  $\leq$ EditText...> elemenata.  $\leq$ EditText...> omogućuje korisniku da upisuje podatke u aplikaciju.

 Kako bi registriranje i logiranje radilo, potrebna je baza u koju će se upisivati i ispisivati unešeni podaci. Za potrebe ovog diplomskog rada, korištena je online baza na besplatnom serveru naziva 000webhost. [14] Pomoću PhpMyAdmin-a kreirane su dvije talice naziva user i podaci. Tablica user služi za upisivanje korisničkih podataka, a sastoji se od polja user id, name, username, age i password. Tablica podaci se sastoji od polja id, username, password, krv, tlak1, tlak2, tezina, visina i user id. Slika 4.24. prikazuje izgled tablica na serveru.

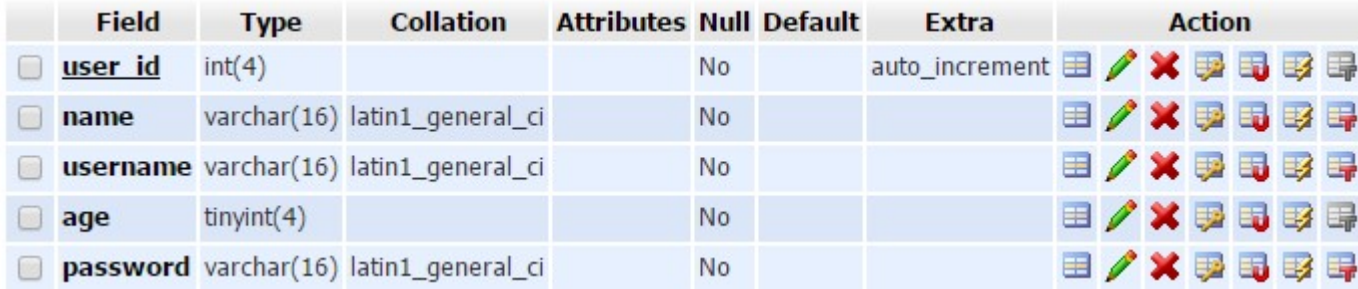

| <b>Field</b>  | <b>Type</b> | <b>Collation</b>                              | <b>Attributes Null Default</b> |                |          | <b>Extra</b>                 | <b>Action</b>  |  |  |  |  |  |
|---------------|-------------|-----------------------------------------------|--------------------------------|----------------|----------|------------------------------|----------------|--|--|--|--|--|
| $\Box$ id     | int(100)    |                                               |                                | No.            |          | auto_increment 国 / × 更 国 取 导 |                |  |  |  |  |  |
|               |             | <b>username</b> varchar(20) latin1_general_ci |                                |                | Yes NULL |                              | 日/X厚司取得        |  |  |  |  |  |
|               |             | password varchar(20) latin1_general_ci        |                                |                | Yes NULL |                              | 日/Xラ司取手        |  |  |  |  |  |
| <b>krv</b>    |             | varchar(20) latin1_general_ci                 |                                |                | Yes NULL |                              | 日/X厚電取用        |  |  |  |  |  |
| $\Box$ tlak1  | int(11)     |                                               |                                |                | Yes NULL |                              | <b>目/×事司取得</b> |  |  |  |  |  |
| tlak2         | int(11)     |                                               |                                |                | Yes NULL |                              | 日/メ勇司取得        |  |  |  |  |  |
| $\Box$ tezina | double      |                                               |                                |                | Yes NULL |                              | ■/×厚電野母        |  |  |  |  |  |
| <b>visina</b> | double      |                                               |                                |                | Yes NULL |                              | 日/Xラ司取用        |  |  |  |  |  |
| user id       | int(100)    |                                               |                                | N <sub>o</sub> |          |                              | 田/×野田野野        |  |  |  |  |  |

Slika 4.24. Tablice user i podaci

 Povezivanje servera, baze podataka i same aplikacije napravljeno je pomoću php datoteka koje su digute na server, a ujedno pozvane u aplikaciji. Naredba mysqli\_connect("mysql6.000webhost.com", "a1665450\_lukac07", "desert07", "a1665450 lukac07") sadrži četiri parametra koja su potrebna za povezivanje. Prvi parametar definira ime servera koji se koristi, drugi parametar je korisničko ime, treći je lozinka, a četvrti parametar je ime baze na koju se aplikacija spaja. Upisivanje podataka u bazu je napravljeno pomoću naredbe "*INSERT INTO"*, a ispisivanje iz baze pomoću naredbe "*SELECT FROM"*. Sve varijable su spremane u JSON objekt koji se poziva u samoj aplikaciji.

RegisterRequest.java datoteka sadrži url preko kojega se aplikacija spaja na bazu. Isto tako u datoteci je konstuiran kostruktor RegisterRequest gdje se preko POST metode šalju podaci u Register.php te se tamo daje odgovor na poslan upit. Prikaz slanja upita u bazu pokazuje slika 4.25.

```
//ova klasa pravi request na register.php file na serveru i dobiva odgovor 
kao string 
public class RegisterRequest extends StringRequest { 
    private static final String REGISTER REQUEST URL =
"http://stjepanlukac.comli.com/Register.php"; 
    private Map<String, String> params;
     //pravimo konstruktor koji će se prvi izvršiti kada se stvori instanca na 
RegisterRequest klasu 
     public RegisterRequest(String name, String username, int age, String 
password, Odgovor.Listener<String> listener){ 
         /*preko POST metode šaljemo podatke u register.php i on nam daje 
reposnse 
         i kada volley završi request tada preko listenera obavještavamo da je 
sve prošlo okej*/ 
        super(Method.POST, REGISTER REQUEST URL, listener, null);
        params = new HashMap\left\{\cdot\right\} //preko params pristupamo podacima
         params.put("name", name); 
        params.put("username", username);
        params.put("password", password);
         params.put("age", age + ""); 
 } 
     @Override 
     public Map<String, String> getParams() { 
         return params; 
     } 
}
```
Slika 4.25. RegisterRequest.java

 Kada je upit poslan, u RegisterActivity.java datoteci se preko JSON objekta prima odgovor. Ako je odgovor uspješno prošao, registracija je uspješno obavljena, a ako nije, aplikacija će javiti iznimku (eng.exception) te će korisnik ponovo moći ponoviti registraciju (Sl.4.26.). Na isti način je obavljeno logiranje u aplikaciju.

```
@Override 
public void onResponse(String response) { 
         try { 
            JSONObject jsonResponse = new JSONObject (response);
             boolean success = jsonResponse.getBoolean("success"); 
             if (success){ 
                Intent intent = new Intent (RegisterActivity.this,
LoginActivity.class);
                RegisterActivity.this.startActivity(intent);
             } else { 
                AlertDialog.Builder builder = newAlertDialog.Builder(RegisterActivity.this);
                 builder.setMessage("Register Failed") 
                         .setNegativeButton("Retry", null)
                          .create() 
                         .show();
 }
```

```
 } catch (JSONException e) { 
            e.printStackTrace(); 
 }
```
Slika 4.26. Odgovor – odgovor na upit

#### 4.8. Korisnički podaci

}

 Nakon registriranja i logiranja u aplikaciju, korisniku se na trećoj kartici Korisnički podaci otvaraju dodatne mogućnosti. Na početku se automatski prikazuje korisničko ime korisnika te njegove godine, a ispod toga otvaraju mu se opcije za izlistanje te upis dodatnih podataka. Prikaz kartice o korisničkim podacima pokazuje slika 4.27.

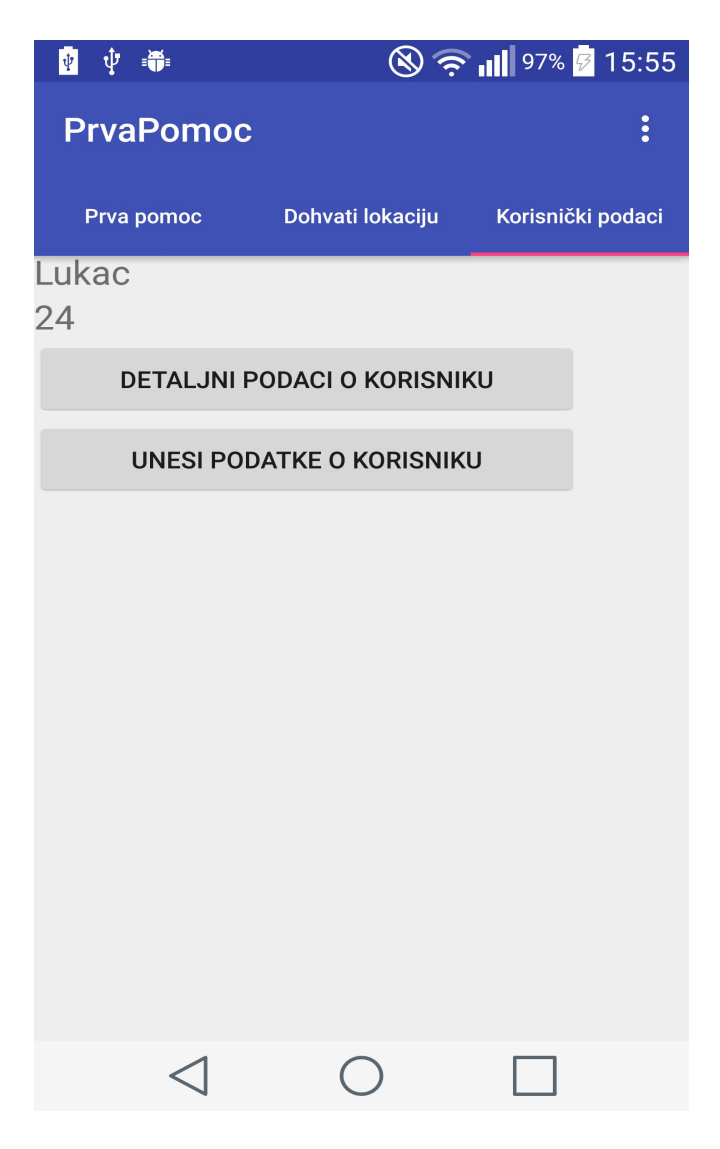

Slika 4.27. Kartica – Korisnički podaci

Klikom na dugme "UNESI PODATKE O KORISNIKU" korisniku se otvara Posalji User data aktivnost u kojoj može nadopuniti svoje podatke o krvnoj grupi, visokom i niskom tlaku, težini i visini. Izgled aktivnosti dizajniran je isto XML jezikom (Sl. 4.28.).

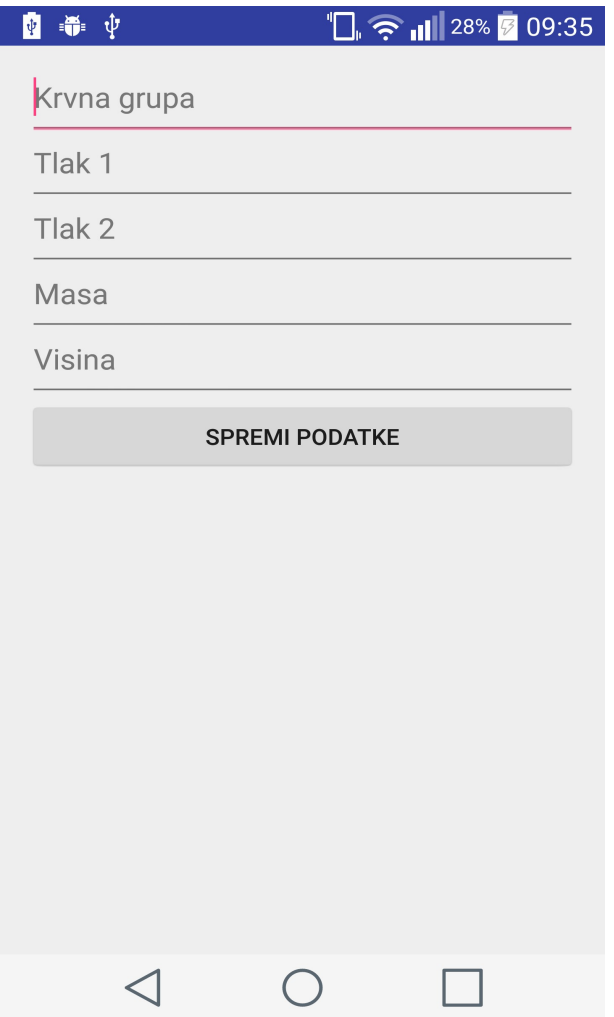

Slika 4.28. Kartica – Unos dodatnih korisničkih podataka

 Upis i ispis podataka realiziran je na isti način kao i kod registriranja/logiranja u aplikaciju. Uz bazu na serveru, korišten je Shared Preferances pomoću kojeg su se zapisivali i dohvaćali trenutno zapisani podaci. Za upis podataka poziva se objekt SharedPreference gdje se metodom edit() dodaju vrijednosti koje korisnik unese i naredbom commit() sačuvaju promjene.

Pritiskom na "SPREMI PODATKE" u tablicu podaci na serveru se upisuju unešeni podaci te se automatski u SharedPreferences spremaju dvije vrijednosti: username i password (Sl. 4.29.).

```
username = takeData.getString("username", "");
password = takeData.getString("password", "");
```
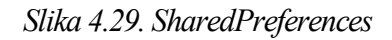

 Kako je u SharedPreferences-u sačuvano o koji se korisnik logirao pomoću username-a i password-a, u Dohvati\_User\_Data.java datoteci se isto preko jsonOdgovor-a dohvaćaju podaci iz tablice podaci te se s naredbom setText šalju na ekran korisnika (Sl.4.30.).

```
bLogin.setOnClickListener(new View.OnClickListener() { 
     @Override 
     public void onClick(View v) { 
         Response.Listener<String> responseListener = new 
Response.Listener<String>() { 
             @Override 
             public void onResponse(String response) { 
                 //moramo pretvoriti request u JSON objekt kako bismo mogli 
raditi s njim 
                 try { 
                    JSONObject jsonResponse = new JSONObject (response);
                     boolean success = jsonResponse.getBoolean("success");
                     if (success) { 
                        String krv = jsonResponse.getString("krv");
                        int tlak1 = jsonResponse.getInt("tlak1");
                        String tlakk1 = Integer.toString(tlak1);
                        int tlak2 = jsonResponse.getInt("tlak2");
                        String tlakk2 = Integer.toString(tlak2);
                        double tezina = jsonResponse.getDouble("tezina");
                        String tez = Double.toString(tezina);
                        double visina = jsonResponse.getDouble("visina");
                        String vis = Double.toString(visina);
                         tvKrv.setText(krv); 
                        tvTlak1.setText(tlakk1); 
                        tvTlak2.setText(tlakk2); 
                        tvTezina.setText(tez); 
                        tvVisina.setText(vis); 
                     } else { 
                        AlertDialog.Builder builder = newAlertDialog.Builder(Dohvati User Data.this);
                        builder.setMessage("Login Failed")
                                .setNegativeButton("Retry", null)
                                 .create() 
                                .show();
 } 
                 } catch (JSONException e) { 
                     e.printStackTrace(); 
 } 
 }
```
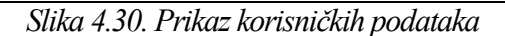

## 5. ZAKLJUČAK

Ubrzani tempo, trčanje s jednog mjesta na drugo, nesmotrenost i brojni drugi faktori uzrokovani današnjim životom su dovoljan okidač za trenutak nepažnje koji dovodi do neželjenih ozljeda i nesreća. Upravo u tim trenucima, ljudi često budu u stanju šoka te ne znaju koje mjere trebaju poduzeti kako bi pomogli unesrećenoj osobi. Ovaj diplomski rad prikazuje jedno od rješenja tog problema u obliku android aplikacije s uputama prve pomoći.

Na početku diplomskog rada, dan je općeniti uvod o andrid operacijskom sučelju gdje je ukratko opisana povijest razvijanja androida, razne zanimljivosti te pojedine inačice androida koje su se razvijale postepeno kroz povijest. Nakon toga, opisane su tehničke značajke s kojima je realizirana android aplikacija. Opisan je programski jezik Java kojim je pisano i razvojno okruženje Android Studio pomoću kojeg je realizirana aplikacija. Navedena su i dva poslužitelja koja su se koristila. Fluid User Interface pomoću kojega je prvotna ideja pretvorena u model aplikacije te online baza podataka "000webhost" pomoću koje se realiziralo spremanje i prikazivanje korisničkih podataka.

Nakon uvoda i definiranja tehničkih značajki, opisan je detaljni razvoj aplikacije. Svaki dio aplikacije (upute prve pomoći, dohvaćanje lokacije, korisnički podaci) je opisan kroz opisni jezik XML nakon čega slijedi osvrt na realizaciju funkcionalnog dijela aplikacije. Uz sve to, svaki opisni i funkcionalni dio aplikacije je popraćen slikom te interpretacijom bitnih dijelova programskog koda.

Funkcije koje su prikazane ovom aplikacijom samo su temelj onoga što bi se moglo napraviti u budućnosti. Ideja je daljnjim nadogradnjama, stvoriti softver koji bi povezao bolnice i korisnike aplikacije kako bi se ozlijeđenoj osobi mogla pružiti bolja i kvalitetnija hitna pomoć. Uz još naprednije znanje programiranja, ovaj diplomski rad bi mogao prerasti u ozbiljan projekt.

## LITERATURA

- [1] http://giga.geek.hr/1/post/2013/05/upoznajmo-android-1-opcenito-o-androidu.html [22. travnja 2016.]
- [2] https://hr.wikipedia.org/wiki/Dosada%C5%A1nje\_ina%C4%8Dice\_sustava\_Androida [22. travnja 2016.]
- [3] https://hr.wikipedia.org/wiki/API [22. travnja 2016.]
- [4] http://giga.geek.hr/1/post/2013/07/samsung-galaxy-s4-zivotni-suputnik.html [22. travnja 2016.]
- [5] http://mobile-place.info/sto-sve-donosi-novi-android-5-0-lollipop/[10. svibanja 2016.]
- [6] http://android-studio.en.uptodown.com/windows[10. svibanja 2016.]
- [7] https://www.fluidui.com/[10. svibanja 2016.]
- [8] https://www.fluidui.com/editor/live/[10. svibanja 2016.]
- [9] https://developer.android.com/guide/components/fragments.html[22. svibanja 2016.]
- [10] https://loomen.carnet.hr/course/view.php?id=3719[22. svibanja 2016.]
- [11] https://en.wikipedia.org/wiki/SQLite[9. lipnja 2016.]
- [12] https://developer.android.com/reference/android/app/Activity.html[9. lipnja 2016.]
- [13] https://developer.android.com/guide/topics/manifest/manifest-intro.html[9. lipnja 2016.]
- [14] https://members.000webhost.com/login[9. lipnja 2016.]

## SAŽETAK

Razvojem tehnologije, razvile su se razne aplikacije namijenjene za Android uređaje kako bi pomogle ljudima odraditi brojne svakodnevne zadatke. Žureći, ljudi su u današnjem vremenu sve više skloni brojnim ozljedama koji se događaju. Prijelomi, uganuća, prometne nesreće i gušenja samo su neke od brojnih ozljeda koje se mogu dogoditi. Ovaj diplomski rad je jedno od rješenja kako Android aplikacija u slučaju nesreće može biti jako koristan alat za pomoć.

Aplikacija omogućava korisniku da brzo i jednostavno dođe do uputa prve pomoći kako bi mogao pomoći unesrećenoj osobi dok hitna pomoć ne dođe na mjesto nesreće. Odabirom ozljede, korisniku se detaljno ispisuje postupak što i kako treba uraditi. Isto tako, korisnik može preko aplikacije u svakom trenutku pozvati hitnu pomoć. Prilikom nesreće, aplikacija nudi pronalazak lokacije uređaja gdje se nalazi te ispisivanje koordinata geografske širine i dužine kako bi korisnik znao gdje je stradao. Na kraju, korisnik se može registrirati u aplikaciju kako bi u svakome trenutku imao prikaz svojih podataka (tlak, krvna grupa itd.).

Aplikacija je pisana u Java programskom jeziku, a rađena je pomoću Android Studio razvojnog okruženja.

Ključne riječi: Android Studio, XML, Java, Aktivnost, Baza

#### ABSTRACT

#### ANDROID APPLICATION WITH INSTRUCTION FOR FIRST AID

With the development of technology, a variety of applications have been developed for Android devices to help people do many everyday tasks. People nowadays are more and more prone to many injuries. Fractures, sprains, traffic accidents and suffocations are just a few of the many injuries that can occur. This application is one of the solutions to the Android application in the event of an accident that can be a very useful tool to help.

The application allows the user to quickly and easily receive the instructions of first aid in order to assist injured person until the ambulance arrives. Choosing the injury, user is given a detailed instructions about what to do. Also, the user can call the ambulance through the application at any time. During the accident, the application is giving exact location of the device and shows coordinates of latitude and longitude where the injury occurred. User can register and log in into the application in order to have an overview of their personal information (blood pressure, blood type, etc.) The application is written in Java, and was built using Android Studio.

Keywords: Android Studio, XML, Java, Activity, Base

## ŽIVOTOPIS

Stjepan Lukac rođen je 30.07.1991. godine u Vinkovcima. Nakon osnovne škole koju je završio u Levanjskoj Varoši, 2006. godine upisuje opću gimnaziju Matije Antuna Reljkovića u Vinkovcima. 2010. godine završava gimnaziju i upisuje Preddiplomski studij elektrotehnike i računarstva u Osijeku, smjer Računarstvo. Godine 2013. završava preddiplomski studij te upisuje diplomski studij, smjer Procesno računarstvo.